# **SP5000 ICP «Интеллектуальная облачная платформа»**

Руководство пользователя

АО «Искра Технологии», ноябрь 2022 г.

Документ выпущен компанией

АО «Искра Технологии»

РФ, 620066 Екатеринбург, ул. Комвузовская, 9-а

Т +7 343 210 69 51 Ф +7 343 341 52 40

РФ, 105264 Москва, ул. 9-я Парковая, 37

Т +7 495 727 08 50  $\Phi$  +7 495 727 08 78

[iut@iskratechno.ru](mailto:iut@iskratechno.ru) [www.iskratechno.ru](http://www.iskratechno.ru/)

### **Оглавление**

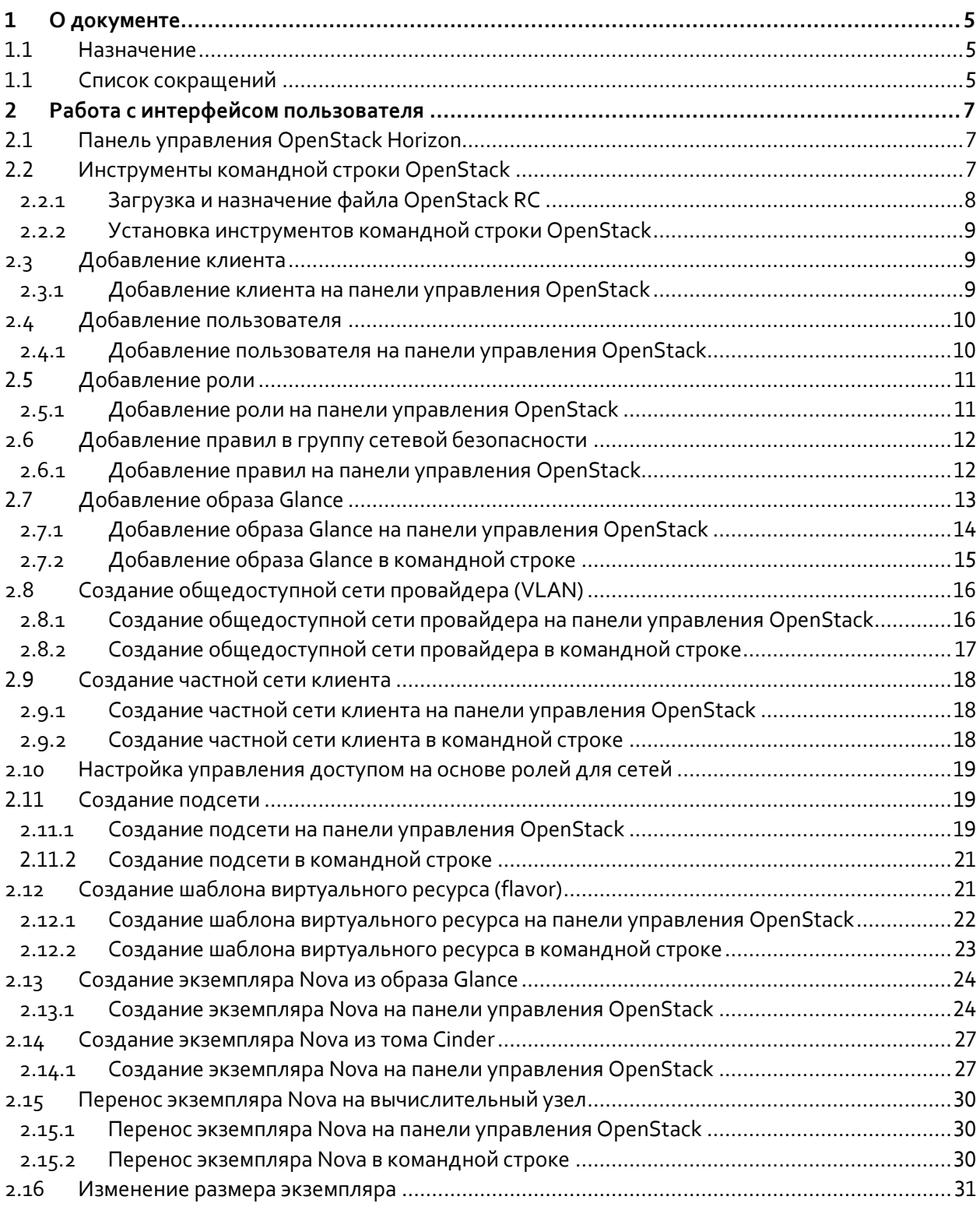

### **Список рисунков**

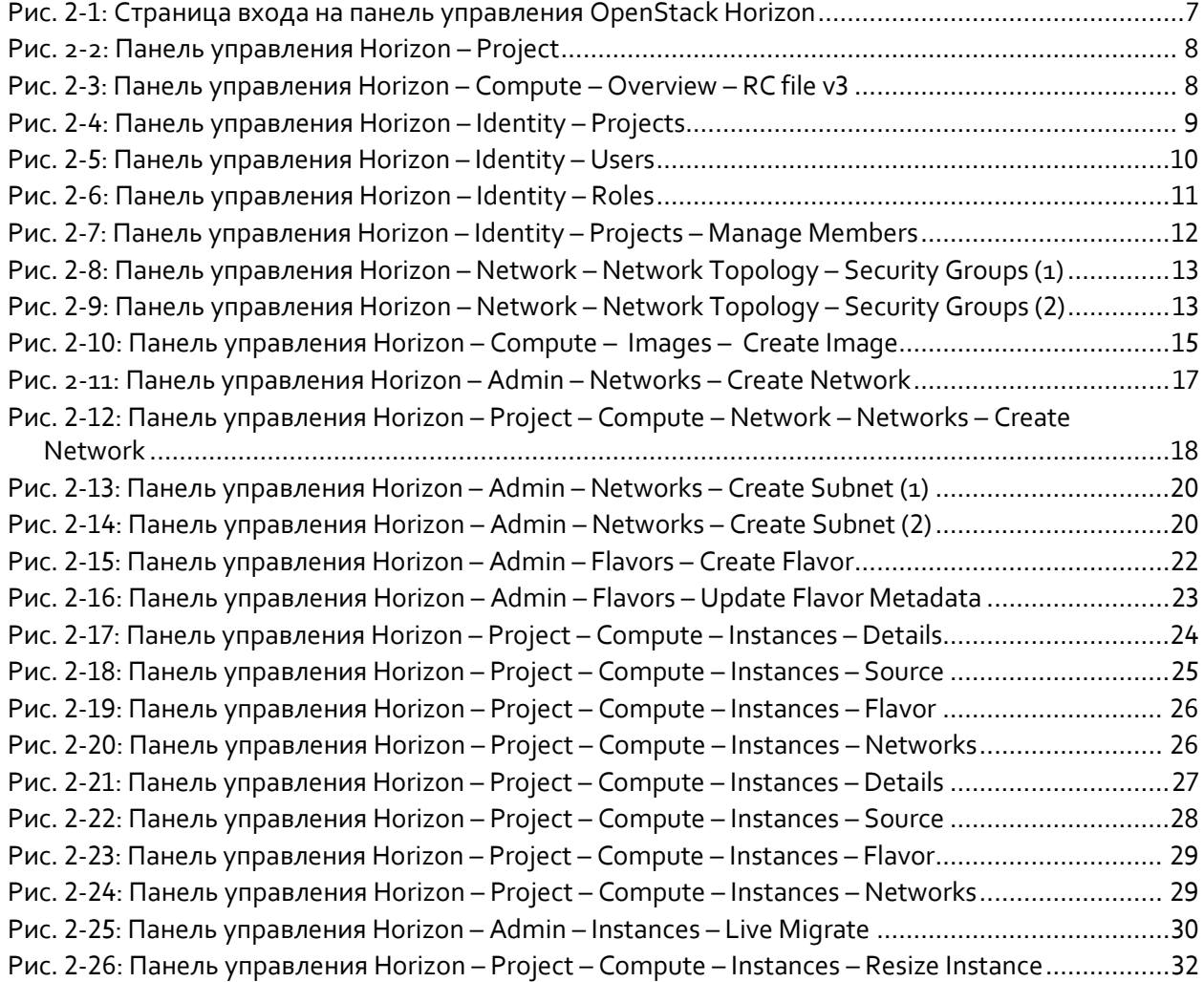

## **Список таблиц**

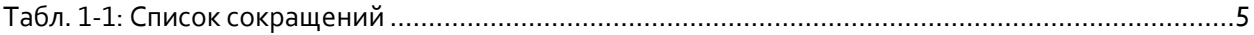

### <span id="page-4-0"></span>**1 О документе**

### <span id="page-4-1"></span>**1.1 Назначение**

В настоящем документе описываются инструкции по работе с интерфейсом командной строки и графическим интерфейсом пользователя продукта «SP5000 ICP «Интеллектуальная облачная платформа» (далее – ICP, платформа ICP).

### <span id="page-4-2"></span>**1.1 Список сокращений**

<span id="page-4-3"></span>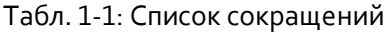

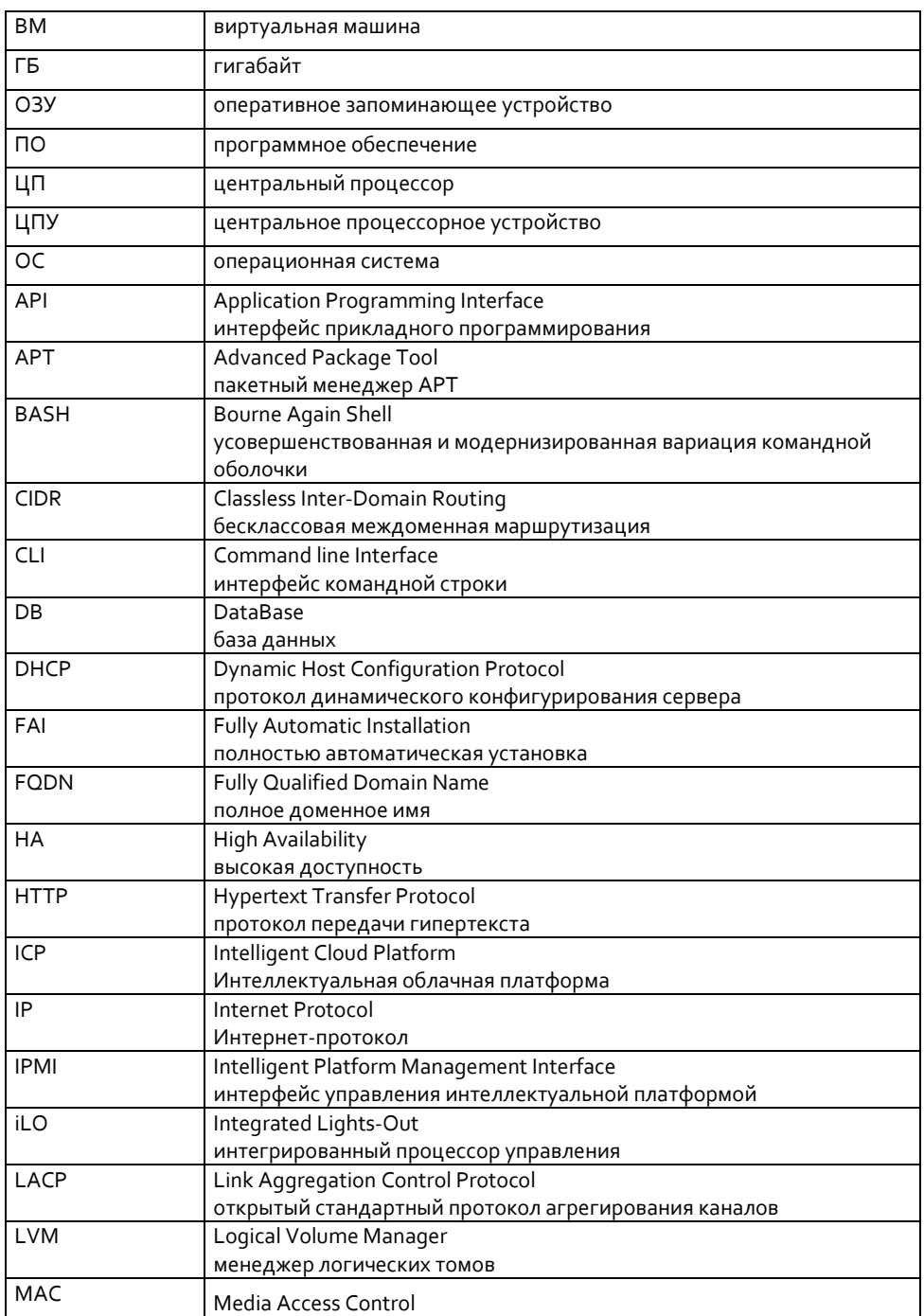

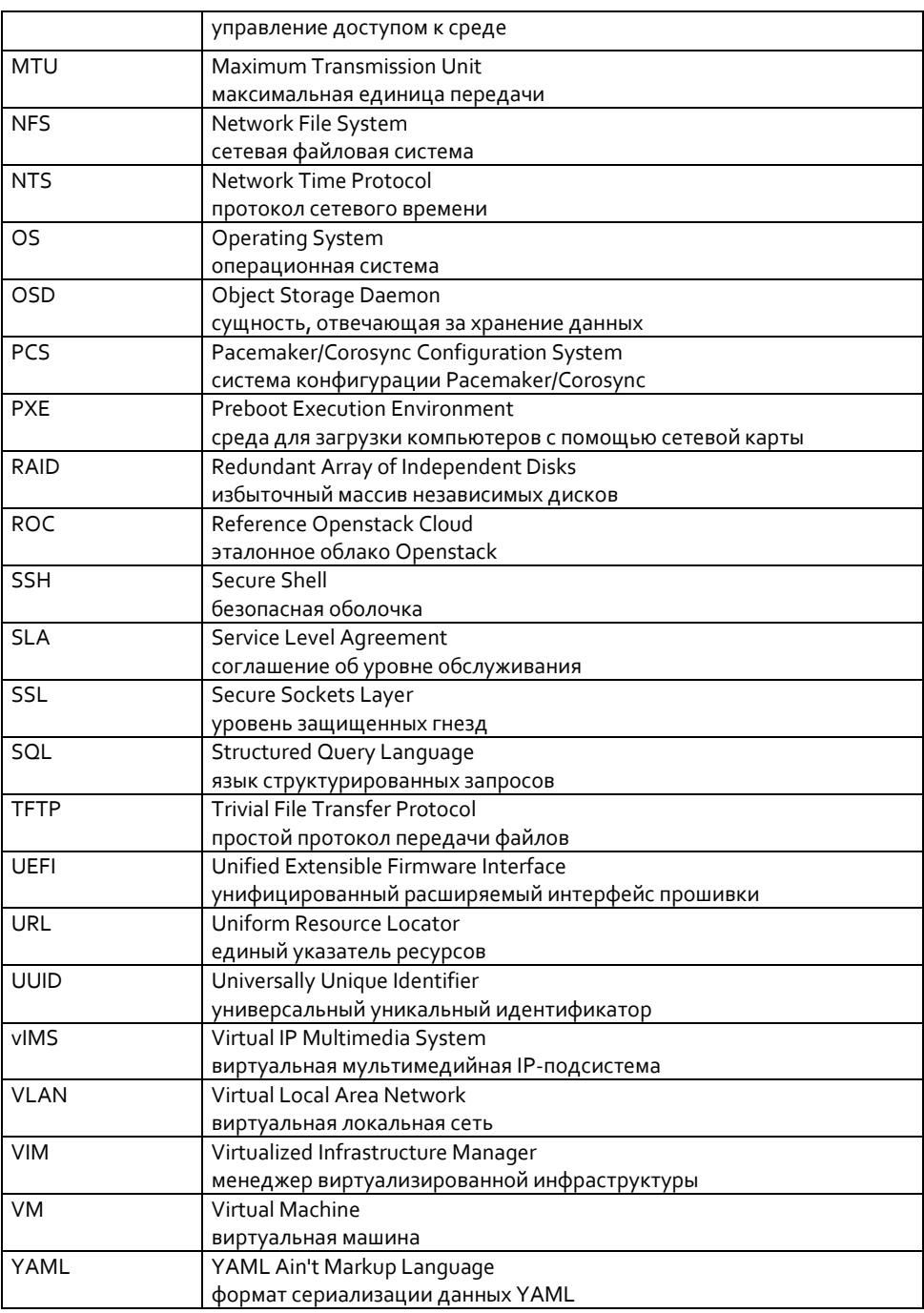

### <span id="page-6-0"></span>**2 Работа с интерфейсом пользователя**

### <span id="page-6-1"></span>**2.1 Панель управления OpenStack Horizon**

Графический интерфейс пользователя продукта ICP реализован в виде панели управления Horizon на основе программного обеспечения OpenStack. Она используется для управления следующими основными компонентами облака ICP: экземплярами Nova (виртуальными машинами), сетями Neutron, образами Glance, томами Cinder, пользователями Keystone.

Чтобы войти на панель управления OpenStack Horizon:

1. Введите IP-адрес виртуальной машины в сети доступа или плавающий IP-адрес в сети провайдера.

Откроется страница входа на панель управления.

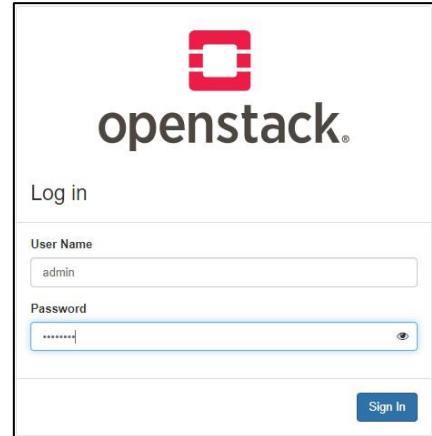

Рис. 2-1: Страница входа на панель управления OpenStack Horizon

- <span id="page-6-3"></span>2. На странице входа введите свое имя пользователя и пароль.
- 3. Щелкните кнопку **Sign In**.

<span id="page-6-2"></span>Откроется главная страница панели управления.

### **2.2 Инструменты командной строки OpenStack**

Чтобы использовать инструменты командной строки OpenStack, сначала нужно выполнить процедуры, описанные в настоящем разделе.

#### <span id="page-7-0"></span>**2.2.1 Загрузка и назначение файла OpenStack RC**

1. На панели управления Horizon в раскрывающемся списке напротив логотипа OpenStack выберите проект, для которого вы хотите загрузить файл OpenStack RC:

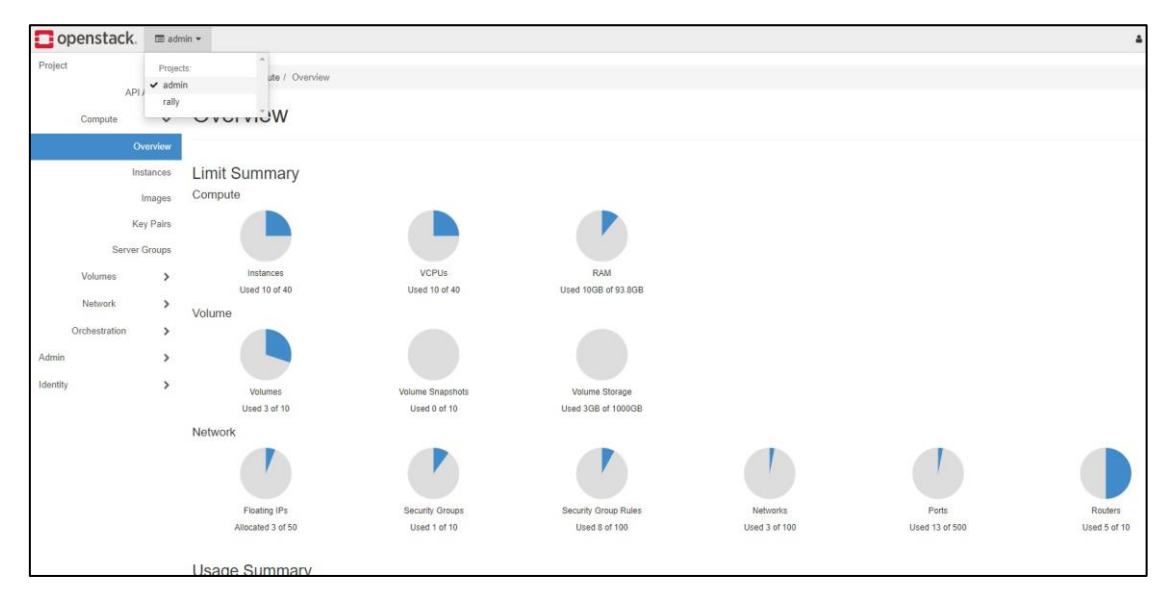

Рис. 2-2: Панель управления Horizon – Project

<span id="page-7-1"></span>2. Откройте меню пользователя, щелкнув имя текущего пользователя в верхнем правом углу:

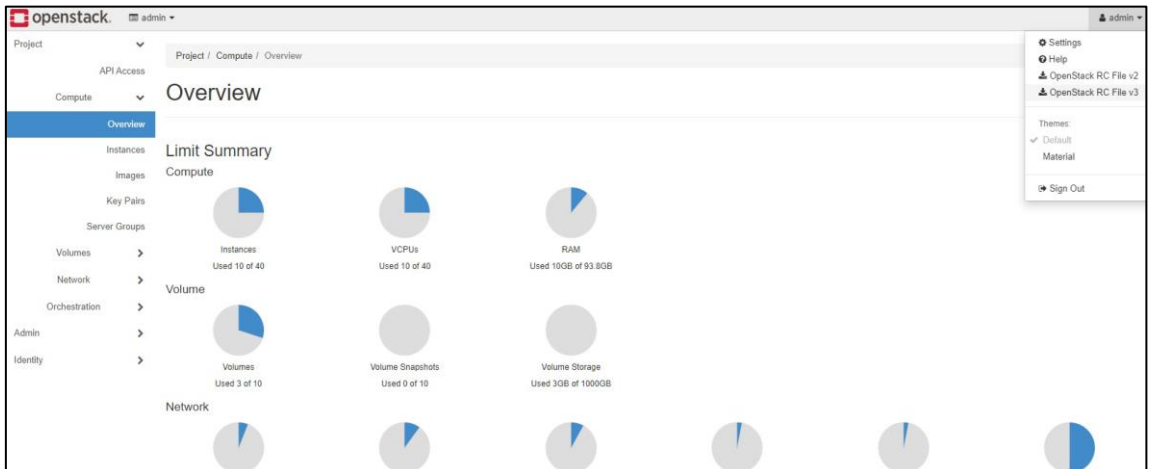

Рис. 2-3: Панель управления Horizon – Compute – Overview – RC file v3

<span id="page-7-2"></span>3. Выберите пункт OpenStack RC File v3.

Файл будет загружен и сохранен. Имя файла будет иметь вид *PROJECT-openrc.sh*, где *PROJECT* — это имя проекта, для которого вы загрузили файл.

- 4. Скопируйте файл *PROJECT-openrc.sh* на компьютер, с которого вы хотите запускать команды OpenStack.
- 5. В любой оболочке, из которой вы хотите запускать команды OpenStack, назначьте файл *PROJECT-openrc.sh* нужному проекту.

В следующем примере файл *demo-openrc.sh* назначен проекту *demo*:

- **\$ . demo-openrc.sh**
- 6. После запроса ввода пароля OpenStack введите пароль пользователя, загрузившего файл *PROJECT-openrc.sh*.

#### <span id="page-8-0"></span>**2.2.2 Установка инструментов командной строки OpenStack**

- 1. Установите инструменты командной строки OpenStack из репозитория пакетов соответствующего дистрибутива:
	- на ОС на основе Debian (Ubuntu): **apt install python-openstackclient python-heatclient**
	- или установите клиент через инструмент pip в Python: **pip install python-openstackclient python-heatclient**
- 2. Проверьте, успешно ли установилось соединение, выполнив команду: **openstack project list**

Вывод должен содержать список всех проектов, связанных с пользователем.

### <span id="page-8-1"></span>**2.3 Добавление клиента**

Перед созданием какого-либо экземпляра Nova необходимо создать нового клиента (tenant) и нового пользователя. Например, в примере ниже будет добавлен клиент *itadmin*.

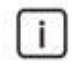

#### Примечание.

Приведенные ниже процедуры должны быть выполнены внутри проекта *admin* (проекты можно переключать с помощью переключателя в левом верхнем углу вебинтерфейса).

#### <span id="page-8-2"></span>**2.3.1 Добавление клиента на панели управления OpenStack**

Чтобы добавить клиент *itadmin* с помощью панели управления Horizon, выполните действия:

- 1. Перейдите в раздел **Projects** (**Identity** → **Projects**)
- 2. Щелкните кнопку **Create Project** в правом верхнем углу.
- 3. В поле **Name** введите имя клиента (проекта), в поле **Description** его описание (см. рисунок ниже), а затем щелкните кнопку **Create Project**.

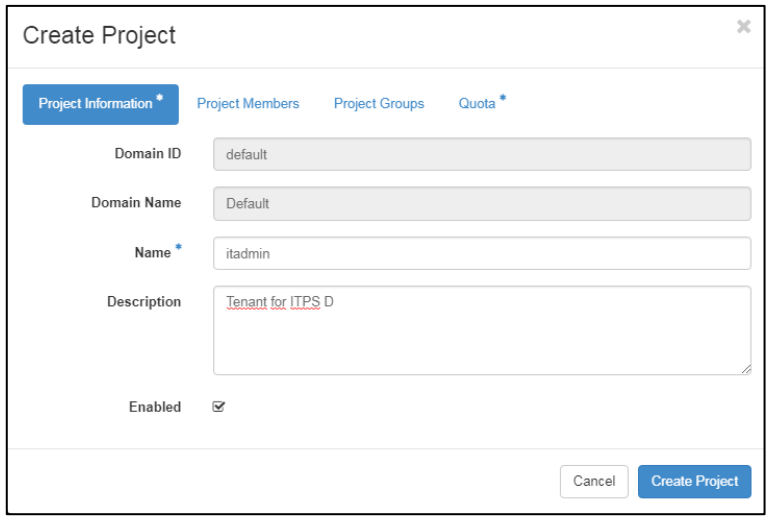

<span id="page-8-3"></span>Рис. 2-4: Панель управления Horizon – Identity – Projects

#### <span id="page-9-0"></span>**2.4 Добавление пользователя**

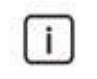

#### Примечание.

Приведенные ниже процедуры должны быть выполнены внутри проекта *admin*.

#### <span id="page-9-1"></span>**2.4.1 Добавление пользователя на панели управления OpenStack**

Чтобы добавить пользователя *itadmin* с помощью панели управления Horizon, выполните следующие действия:

- 1. Перейдите в раздел **Users** (**Identity** → **Users**).
- 2. Щелкните кнопку **Create User** в правом верхнем углу страницы.
- 3. Определите параметры пользователя:
	- **User Name**: имя пользователя.
	- **Description**: описание пользователя.
	- **Password**: пароль пользователя.
	- **Confirm Password**: подтверждение пароля пользователя.
	- **Primary Project**: клиент (проект), к которому принадлежит пользователь.
	- **Role**: роль пользователя.
- 4. Щелкните кнопку **Create User**.

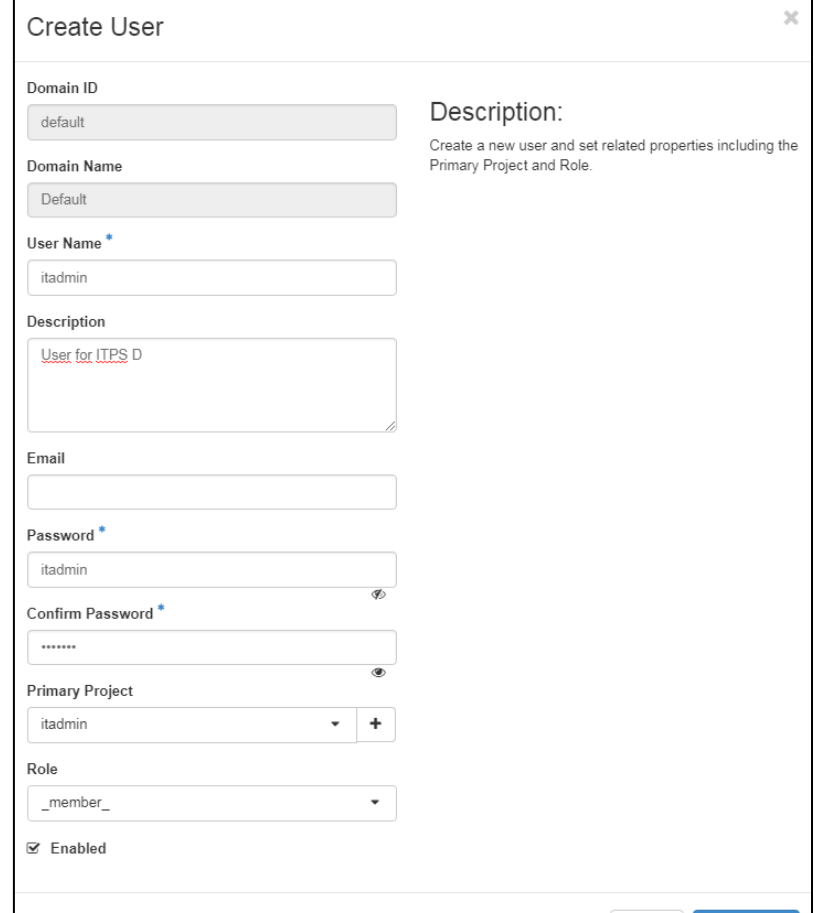

<span id="page-9-2"></span>Рис. 2-5: Панель управления Horizon – Identity – Users

Cancel

Create User

### <span id="page-10-0"></span>**2.5 Добавление роли**

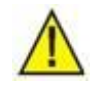

Предупреждение!

Не рекомендуется использовать пользователя *admin* в инфраструктуре Искра Технологии NFVI.

Перед началом использования инфраструктуры Искра Технологии NFVI необходимо создать дополнительную роль, позволяющую пользователю *itadmin* создавать порты Neutron с фиксированными IP-адресами, обновлять порты Neutron разрешенными парами адресов и т д.

Например, в примере ниже будет создана роль *advsvc*.

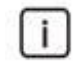

Примечание.

Приведенные ниже процедуры должны быть выполнены внутри проекта *admin*.

#### <span id="page-10-1"></span>**2.5.1 Добавление роли на панели управления OpenStack**

Чтобы добавить роль *advsvc* с помощью панели управления Horizon:

- 1. Перейдите в раздел **Roles** (**Identity** → **Roles**).
- 2. Щелкните кнопку **Create Role** в правом верхнем углу страницы.
- 3. В поле **Role Name** введите имя роли, как показано на рисунке ниже, и щелкните кнопку **Create Role**.

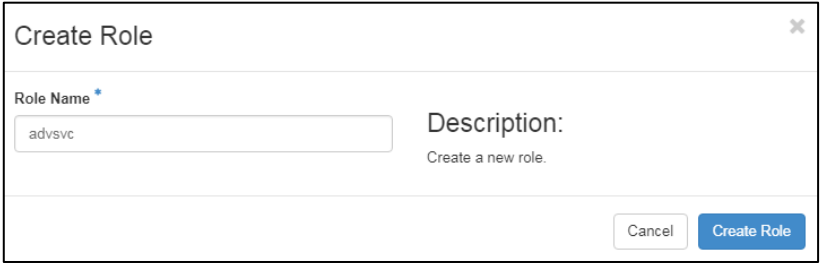

Рис. 2-6: Панель управления Horizon – Identity – Roles

<span id="page-10-2"></span>Чтобы назначить роль *advsvc* пользователю *itadmin* внутри проекта *itadmin* с помощью панели управления Horizon:

- 1. Перейдите в раздел **Projects** (**Identity** → **Projects**)
- 2. В строке проекта **itadmin** щелкните кнопку **Manage Members**.
- 3. В строке проекта **itadmin** в раскрывающемся списке выберите значение advsvc, как показано на рисунке ниже, и щелкните кнопку **Save**.

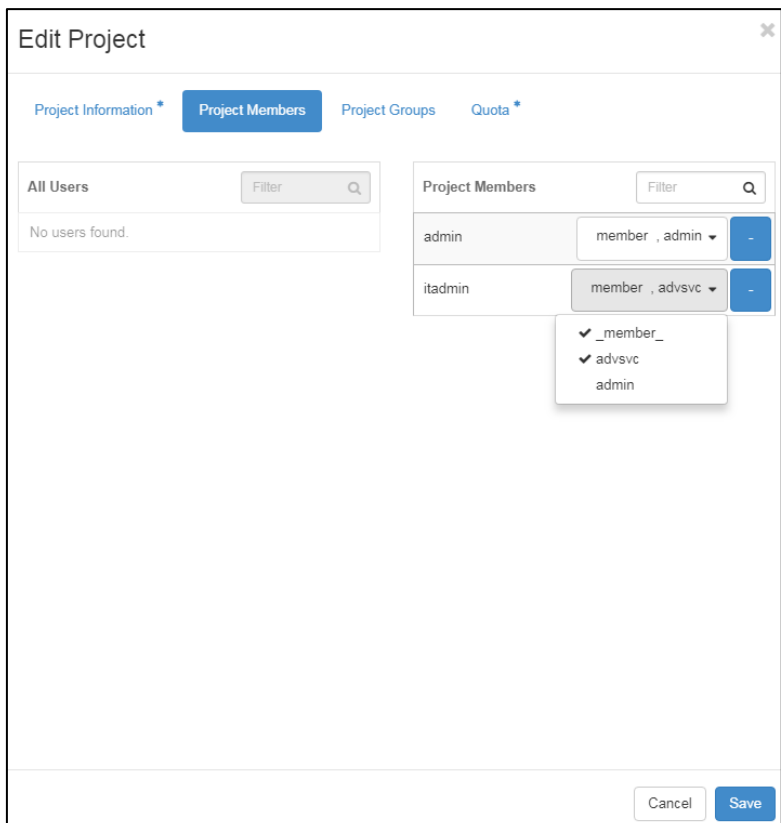

Рис. 2-7: Панель управления Horizon – Identity – Projects – Manage Members

### <span id="page-11-2"></span><span id="page-11-0"></span>**2.6 Добавление правил в группу сетевой безопасности**

Прежде чем любое сетевое соединение с экземпляром Nova можно будет проверить и подключить удаленно через SSH, необходимо добавить группу правил сетевой безопасности.

#### <span id="page-11-1"></span>**2.6.1 Добавление правил на панели управления OpenStack**

Чтобы добавить правила в группу сетевой безопасности *default* с помощью панели управления Horizon:

- 1. Перейдите в раздел **Security Groups** (**Project** → **Network** → **Security Groups**)
- 2. В строке группы безопасности **default** щелкните кнопку **Manage Rules**.
- 3. Щелкните кнопку **Add Rule** в правом верхнем углу страницы.
- 4. В списке **Rule** выберите значение All ICMP, как показано на рисунке ниже, и щелкните кнопку **Add**.

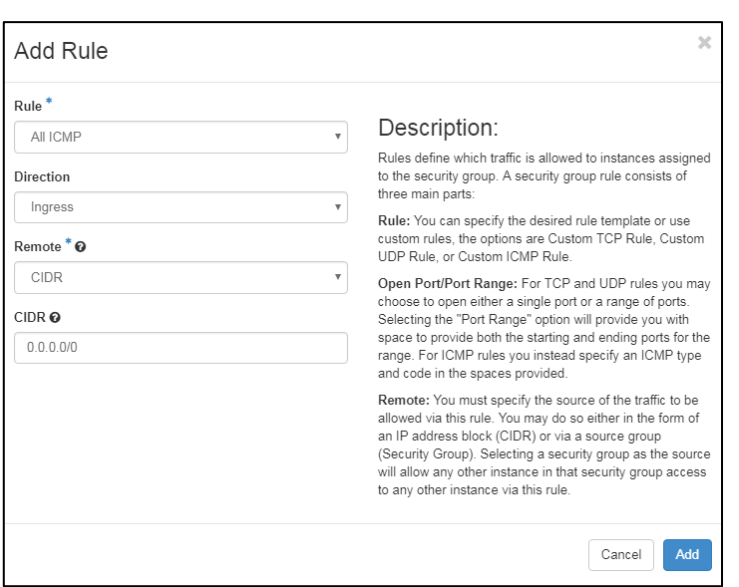

<span id="page-12-1"></span>Рис. 2-8: Панель управления Horizon – Network – Network Topology – Security Groups (1)

5. В списке **Rule** выберите значение SSH, как показано на рисунке ниже, и щелкните кнопку **Add**.

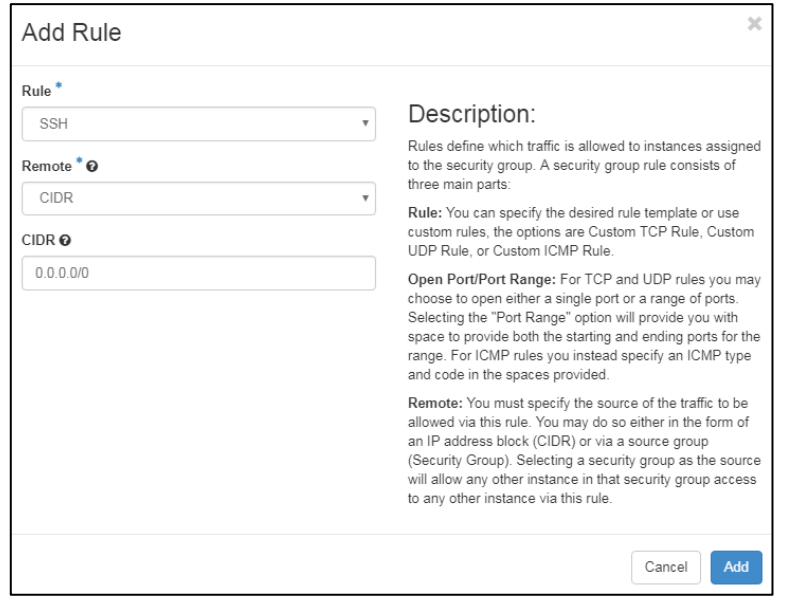

<span id="page-12-2"></span>Рис. 2-9: Панель управления Horizon – Network – Network Topology – Security Groups (2)

### <span id="page-12-0"></span>**2.7 Добавление образа Glance**

Перед созданием какого-либо экземпляра Nova в облако ICP необходимо загрузить «золотой» (golden) образ.

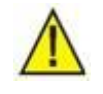

Предупреждение!

Для выполнения процедур, описанных ниже, необходимо использовать последние версии пакетов!

Рекомендуется загрузить «золотой» образ с помощью расширения *qcow2* в локальную файловую систему и проверить его виртуальный размер (virtual size) с помощью команды:

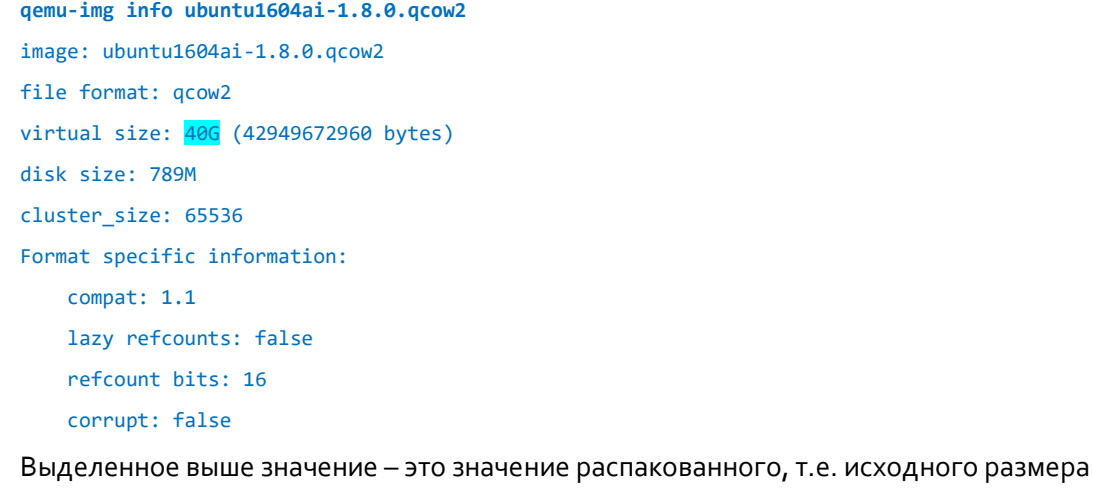

диска.

#### <span id="page-13-0"></span>**2.7.1 Добавление образа Glance на панели управления OpenStack**

Чтобы загрузить «золотой» образ в облако ICP с помощью панели инструментов Horizon:

- 1. Перейдите в раздел **Images** (**Project** → **Compute** → **Images**)
- 2. Щелкните кнопку **Create Image** в правом верхнем углу страницы.
- 3. Определите параметры:
	- **Image Name**: имя образа.
	- **Image Description**: описание образа.
	- **File**: файл образа.
	- **Format**: формат образа.
	- **Minimum Disk (GB)**: минимальный размер диска для образа (ГБ).
- 4. Щелкните кнопку **Create Image**.

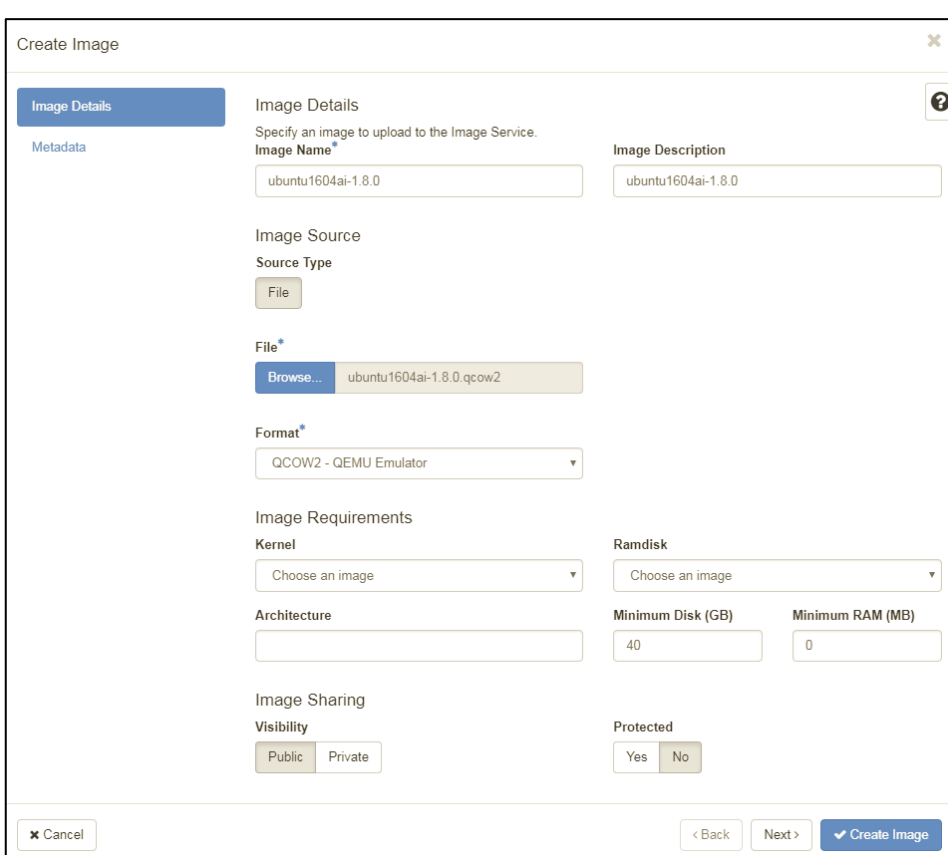

Рис. 2-10: Панель управления Horizon – Compute – Images – Create Image

#### <span id="page-14-1"></span>Предупреждение!

Изображения большего размера рекомендуется загружать с помощью командной строки, так как загрузка через графический интерфейс может занять больше времени, и подключение через HTTP может быть закрыто в связи с тайм-аутом.

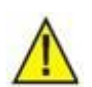

#### Предупреждение!

Большие изображения, загруженные через панель управления OpenStack, временно сохраняются в файловой системе процесса Apache, в виде файла, например, */tmp/systemd-private-3aa821d7448d4b21a2c379847aa20e20-apache2.service-0XM9bk*. Если вы получили предупреждение модуля Zabbix о том, что корневая файловая система заполнена, проверьте каталог */tmp* и перезапустите сервер Apache.

#### <span id="page-14-0"></span>**2.7.2 Добавление образа Glance в командной строке**

Загрузка файлов образов через командную строку реализована довольно просто, так как поддерживаются необходимые инструменты командной строки OpenStack. При загрузке образа нужно выбрать, какого типа он будет – приватный (private) или общедоступный (public), т.е. доступный для всех пользователей. Значением по умолчанию всегда является private.

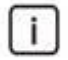

#### Примечание.

Публиковать изображение может только пользователь с ролью администратора (*admin*) или сам пользователь *admin*.

#### Чтобы загрузить на сервер общедоступный образ, выполните:

**openstack image create --public --disk-format <***disk-format***> --container-format** *<container-format>* **--file <***/local/path/to/image.img> <image name>*

#### Например:

**openstack image create --public --disk-format qcow2 --container-format bare --file ubuntu1604ai-1.8.0.qcow2 ubuntu1604ai-1.8.0.qcow2**

#### Пример добавленного образа:

#### **openstack image show ubuntu1604ai-1.8.0**

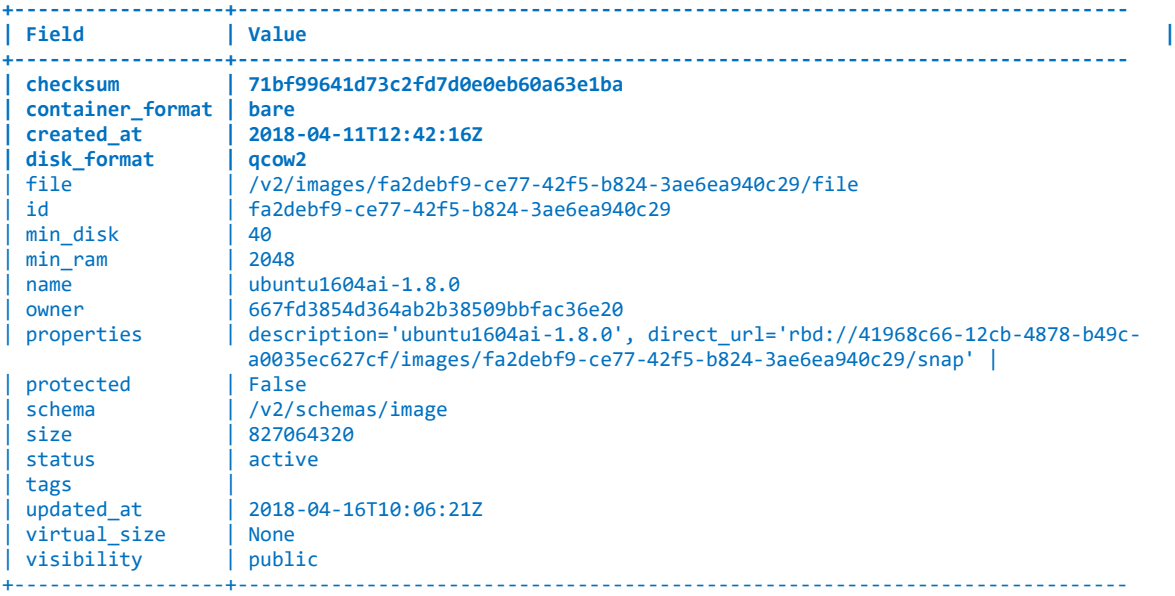

#### Чтобы загрузить приватный образ, выполните:

```
openstack image create --private --disk-format qcow2 --container-format bare --file ubuntu1604ai-
1.8.0.qcow2 ubuntu1604ai-1.8.0.qcow2
```
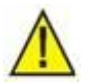

#### Предупреждение!

Чтобы получить список всех доступных параметров для той или иной команды, выполните команду:

```
openstack image create –help
```
Разные образы могут иметь одинаковые имена, однако рекомендуется этого избегать. Например, у сервиса Heat может возникнуть проблема с выбором правильного образа.

#### <span id="page-15-0"></span>**2.8 Создание общедоступной сети провайдера (VLAN)**

```
\mathbf{i}
```
Примечание.

Приведенные ниже процедуры должны быть выполнены внутри проекта *admin*.

#### <span id="page-15-1"></span>**2.8.1 Создание общедоступной сети провайдера на панели управления OpenStack**

- 1. Перейдите в раздел **Networks** (**Admin** → **Network** → **Networks**).
- 2. Щелкните кнопку **Create network** в правом верхнем углу страницы.
- 3. Определите параметры:
	- **Name**: имя сети.
	- **Project**: проект, к которому принадлежит сеть.
- **Provider Network Type**: тип сети провайдера выберите значение VLAN.
- **Physical Network**: имя физической сети.
- **Segmentation ID**: идентификатор сети VLAN, которая должна быть подключена.
- 4. Установите флажки:
	- **Enable Admin State**: включение режима администратора.
	- **Shared**: включение доступа к сети провайдера для всех клиентов (проектов).
	- **External Network**: установка признака внешней сети.
- 5. Щелкните кнопку **Submit**.

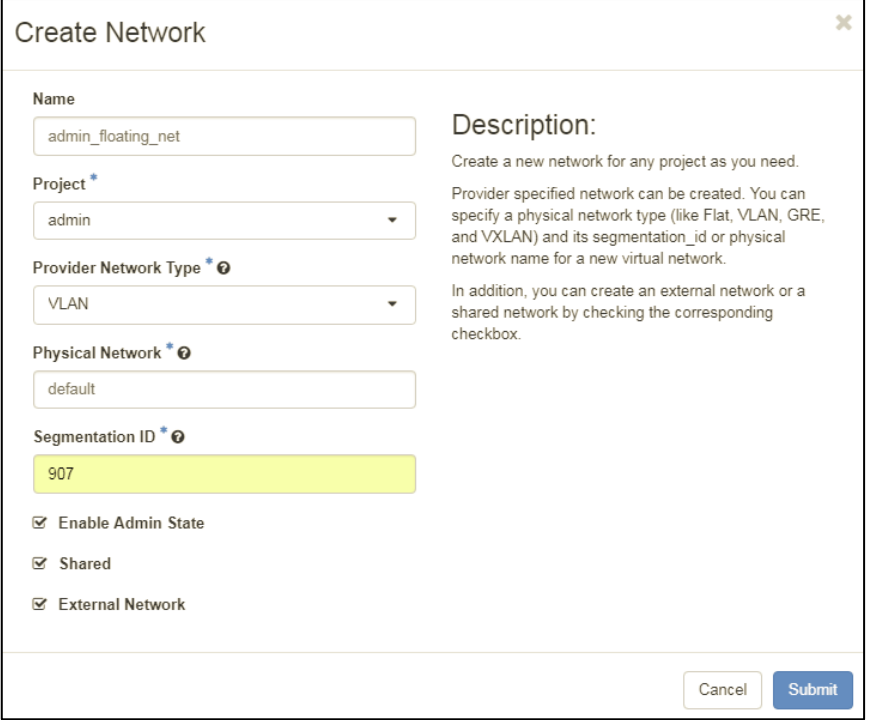

Рис. 2-11: Панель управления Horizon – Admin – Networks – Create Network

#### <span id="page-16-1"></span><span id="page-16-0"></span>**2.8.2 Создание общедоступной сети провайдера в командной строке**

Чтобы создать сеть провайдера, выполните:

openstack network create --share --external --provider-physical-network <provider-physical-network> -**provider-network-type <***provider-network-type***> --provider-segment <***provider-segment***> <name>**

Например:

**openstack network create --share --external --provider-physical-network default --provider-network-type vlan --provider-segment 907 admin\_floating\_net**

Пример созданной сети провайдера:

**openstack network show admin\_floating\_net** 

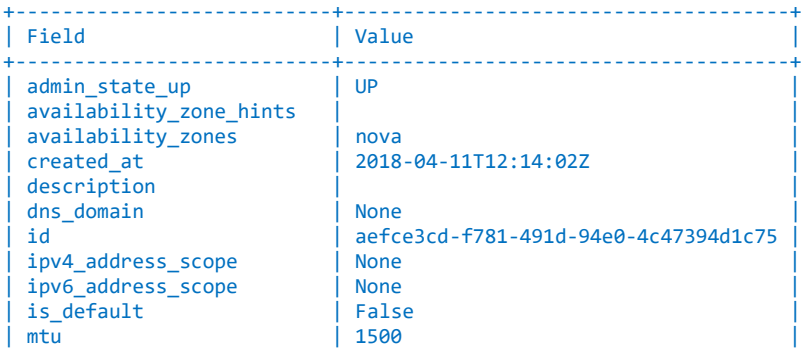

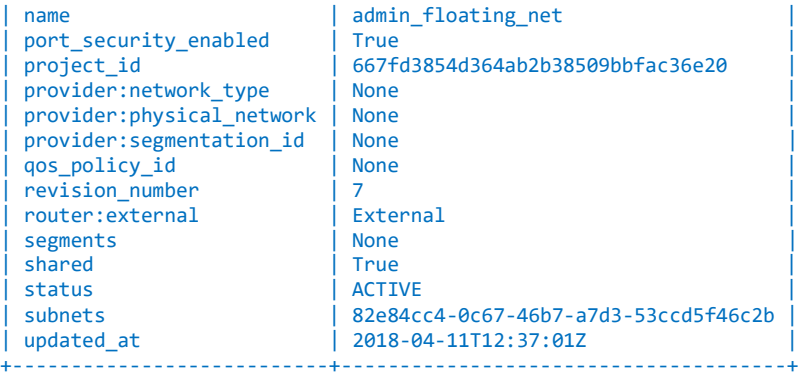

### <span id="page-17-0"></span>**2.9 Создание частной сети клиента**

При создании экземпляра Nova для доступа к сети рекомендуется подключаться к частной сети клиента.

#### <span id="page-17-1"></span>**2.9.1 Создание частной сети клиента на панели управления OpenStack**

- 1. Перейдите в раздел **Networks** (**Project** → **Network** → **Networks**).
- 2. Щелкните кнопку **Create network** в правом верхнем углу страницы.
- 3. В поле **Network Name** введите имя сети.
- 4. Установите флажки:
	- **Enable Admin State**: включение режима администратора
	- **Create Subnet**: создание подсети.
- 5. Щелкните кнопку **Submit**.

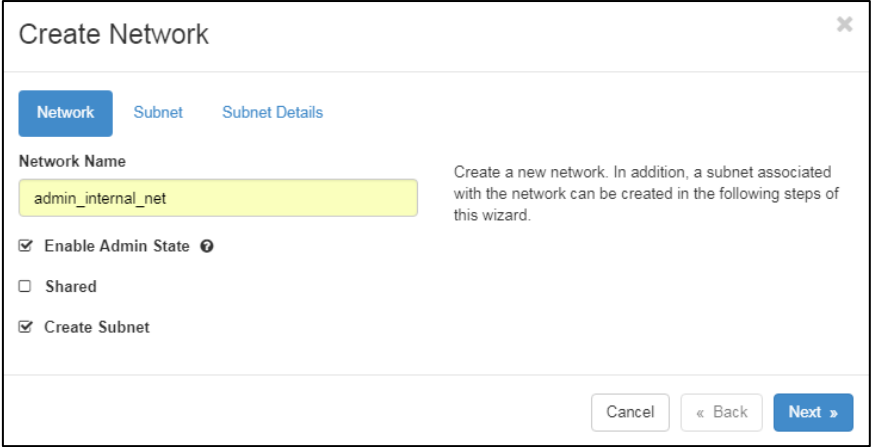

<span id="page-17-3"></span>Рис. 2-12: Панель управления Horizon – Project – Compute – Network – Networks – Create Network

#### <span id="page-17-2"></span>**2.9.2 Создание частной сети клиента в командной строке**

Чтобы создать частную (внутреннюю) сеть, выполните:

```
openstack network create --no-share --enable --internal <name>
Например: 
openstack network create --no-share --enable --internal admin_internal_net
```
#### Пример созданной сети:

#### **openstack network show admin\_internal\_net**

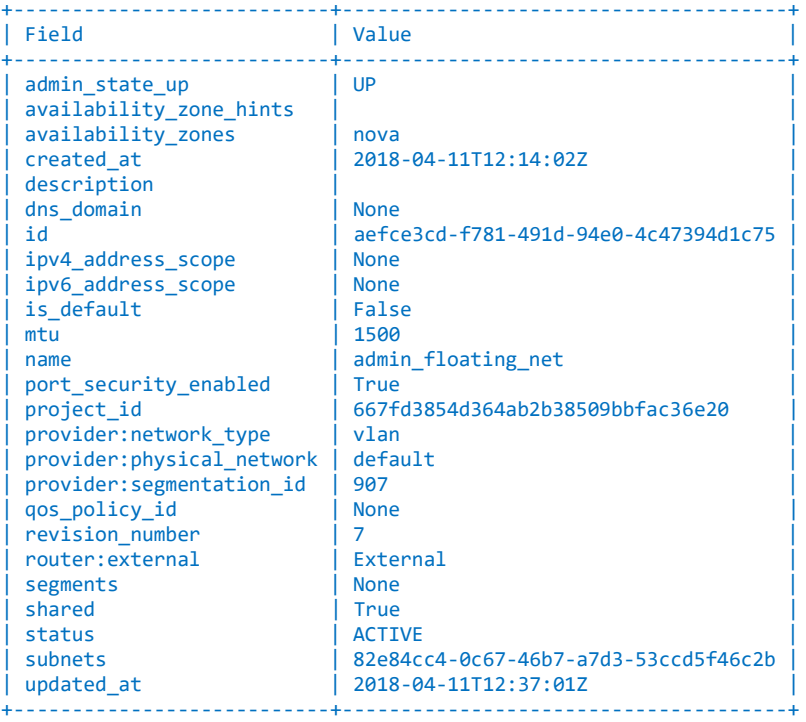

#### <span id="page-18-0"></span>**2.10 Настройка управления доступом на основе ролей для сетей**

Чтобы разрешить выбранным клиентам доступ к сетям, необходимо создать правило RBAC (управление доступом на основе ролей).

В следующем примере показано, как разрешить доступ к сети *internal\_net* клиенту *tenantA*:

**openstack network rbac create --target-project tenantA --action access\_as\_shared --type network internal\_net**

Сети также может быть разрешено действовать как внешняя сеть, как показано в следующем примере:

**openstack network rbac create --target-project tenantA --action access\_as\_external --type network internal\_net**

### <span id="page-18-2"></span><span id="page-18-1"></span>**2.11 Создание подсети**

#### **2.11.1 Создание подсети на панели управления OpenStack**

- 1. Перейдите в раздел:
	- для сети провайдера: **Admin** → **Network** → **Networks**.
	- для частной сети клиента: **Project** → **Network** → **Networks**.
- 2. Щелкните имя созданной сети и перейдите на вкладку **Subnets**.
- 3. Щелкните кнопку **Create subnet** в правом верхнем углу страницы.
- 4. Определите параметры:
	- **Subnet Name**: имя подсети.
	- **Network Address**: адрес CIDR подсети.
	- **Gateway IP**: IP-адрес шлюза.
- 5. На вкладке **Subnet Details** определите параметры:
	- **Allocation Pools**: адреса диапазона DHCP.
	- **DNS Name Servers**: адреса серверов DNS.
- 6. Для частной сети клиента установите флажок **Enable DHCP** (включить DHCP).
- 7. Щелкните кнопку **Submit**.

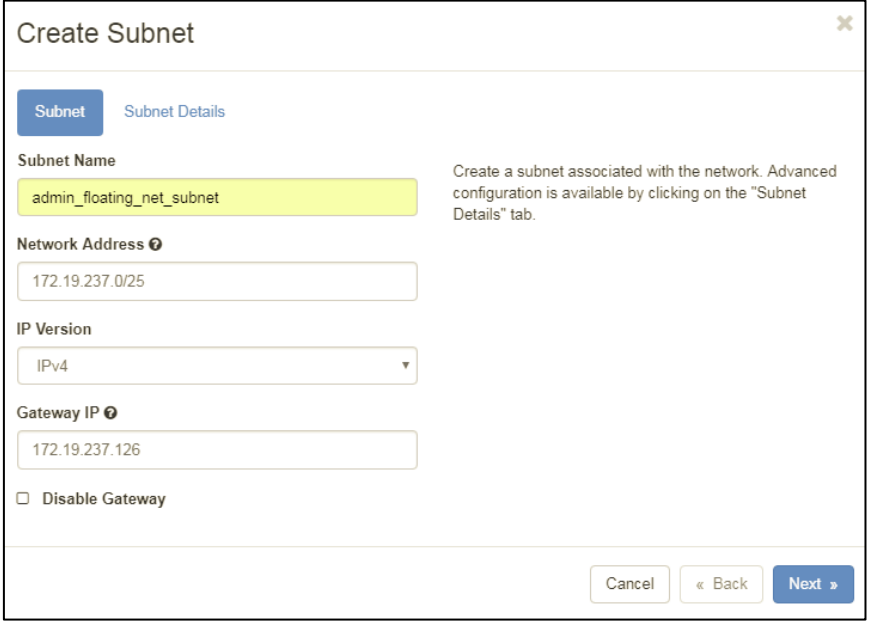

<span id="page-19-0"></span>Рис. 2-13: Панель управления Horizon – Admin – Networks – Create Subnet (1)

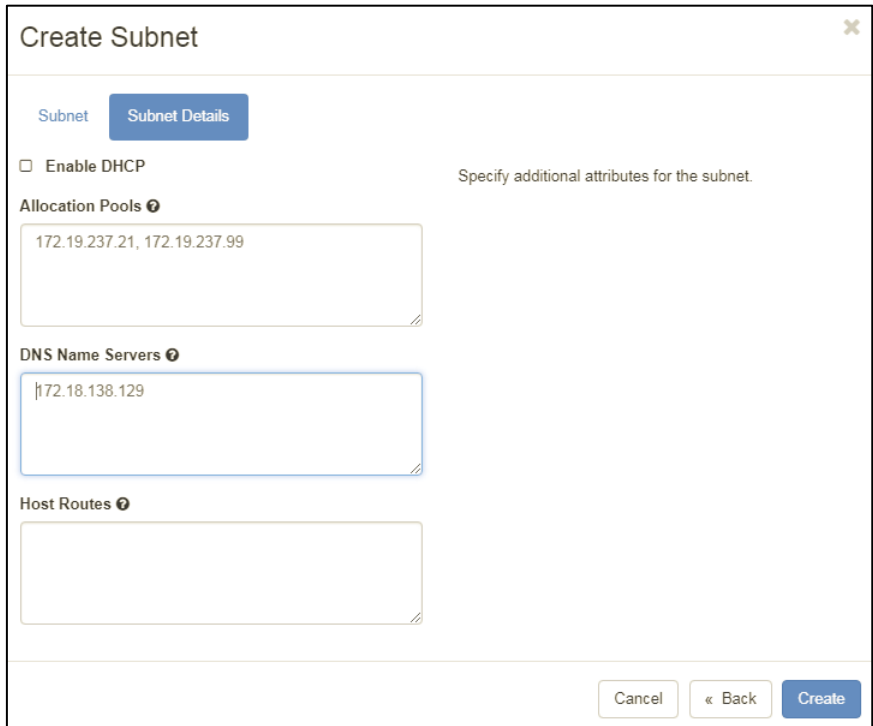

<span id="page-19-1"></span>Рис. 2-14: Панель управления Horizon – Admin – Networks – Create Subnet (2)

### <span id="page-20-0"></span>**2.11.2 Создание подсети в командной строке**

Чтобы создать подсеть для созданной сети провайдера, выполните:

openstack subnet create --subnet-range <subnet-range> --no-dhcp --gateway <gateway> --network <network> --allocation-pool start=<ip-address>,end=<ip-address> --dns-nameserver <dns-nameserver> name

Например:

```
openstack subnet create --subnet-range 192.168.111.0/24 --allocation-pool 
start=172.19.237.21,end=172.19.237.99 –-no-dhcp --dns-nameserver 172.18.138.129 --gateway 172.19.237.126 -
-network admin_floating_net admin_floating_net_subnet
```
Пример созданной подсети для сети провайдера:

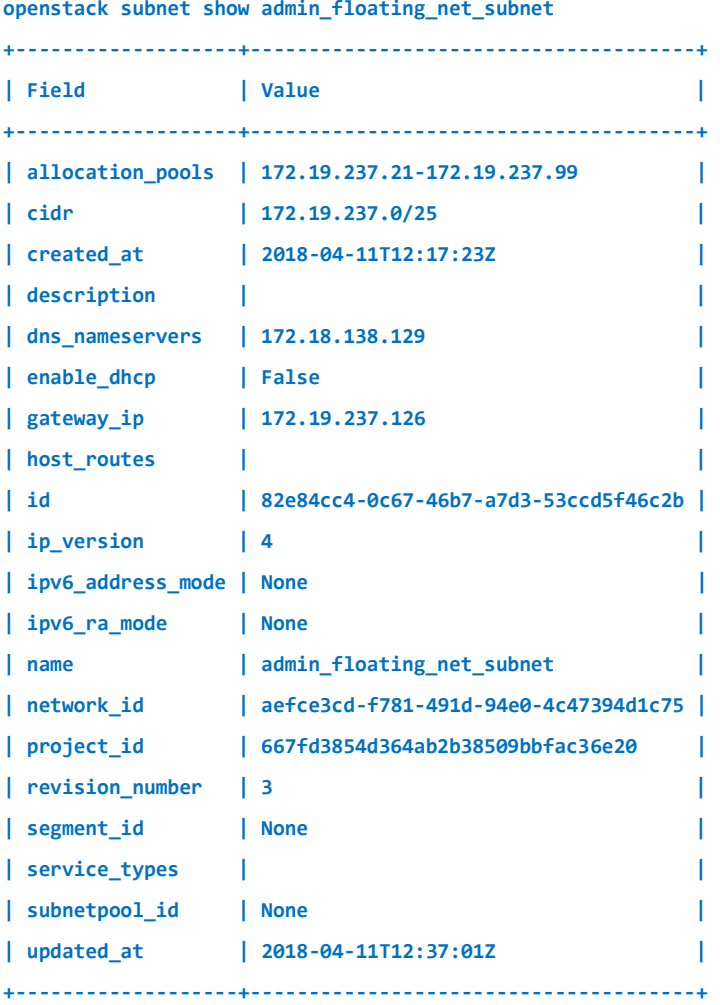

### <span id="page-20-1"></span>**2.12 Создание шаблона виртуального ресурса (flavor)**

Перед созданием экземпляра Nova нужно создать по крайней мере один шаблон виртуального ресурса (flavor).

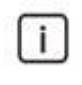

Примечание.

Приведенные ниже процедуры должны быть выполнены внутри проекта *admin*.

#### <span id="page-21-0"></span>**2.12.1 Создание шаблона виртуального ресурса на панели управления OpenStack**

- 1. Перейдите в раздел **Flavors** (**Admin** → **Compute** → **Flavors** ).
- 2. Щелкните кнопку the **Create Flavor** в правом верхнем углу страницы.
- 3. Определите параметры:
	- **Name**: имя шаблона.
		- **VCPUs**: кол-во виртуальных ЦП.
		- **RAM (MB)**: кол-во МБ ОЗУ.
		- **Root Disk (GB)**: кол-во ГБ корневого диска.
- 4. Щелкните кнопку **Create Flavor**.

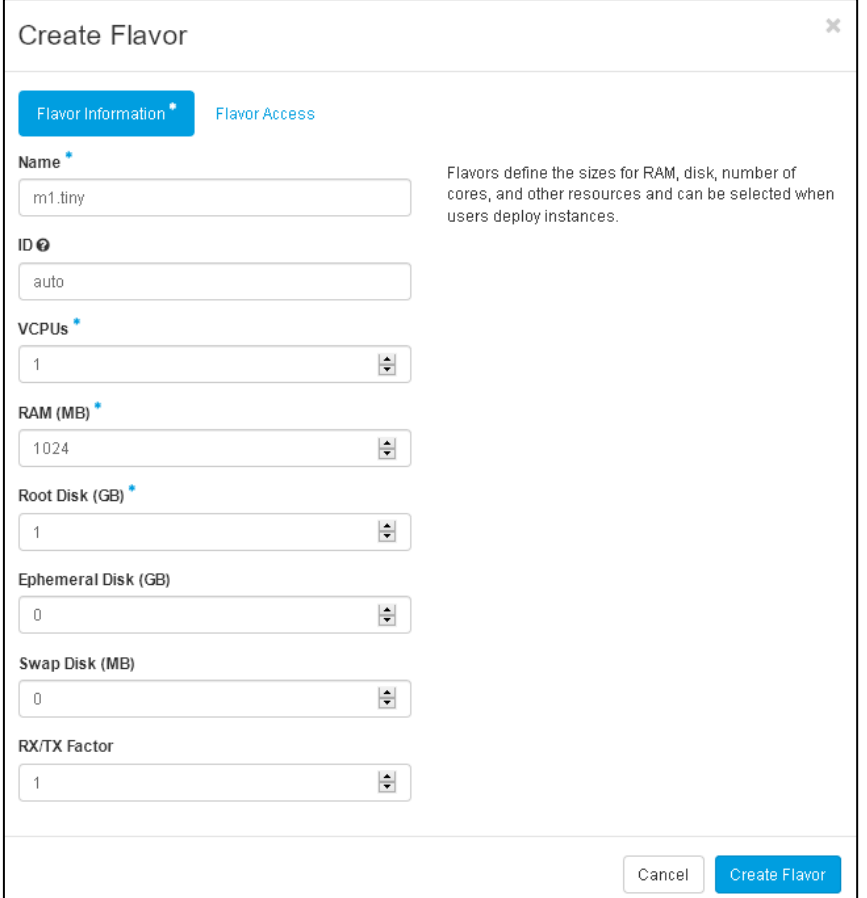

Рис. 2-15: Панель управления Horizon – Admin – Flavors – Create Flavor

- <span id="page-21-1"></span>5. Перейдите в раздел **Flavors** (**Admin** → **System** → **Flavors**).
- 6. В строке нужного шаблона в раскрывающемся списке выберите значение Update Metadata.
- 7. В области **Available Metadata** в поле **Custom** введите значение hw:watchdog\_action, а затем щелкните значок «**+**».
- 8. В области **Existing Metadata** в строке созданного параметра hw:watchdog\_action введите reset.
- 9. Щелкните кнопку **Save**.

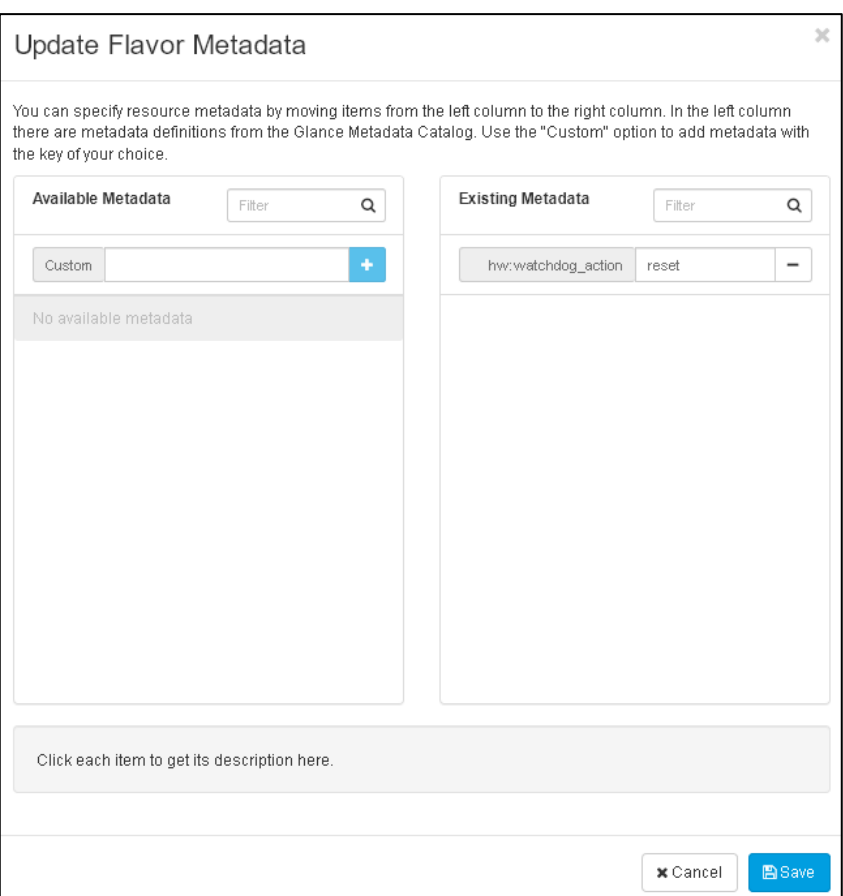

Рис. 2-16: Панель управления Horizon – Admin – Flavors – Update Flavor Metadata

#### <span id="page-22-1"></span><span id="page-22-0"></span>**2.12.2 Создание шаблона виртуального ресурса в командной строке**

Чтобы создать шаблона виртуального ресурса, выполните:

```
openstack flavor create --ram <size in MB> --disk <size in GB> --vcpus <num> <name>
Например: 
openstack flavor create --ram 1024 --disk 1 --vcpus 1 m1.tiny
Пример созданного шаблона:
openstack network show admin_internal_net
+----------------------------+--------------------------------------+
                   | Value
+----------------------------+--------------------------------------+
| OS-FLV-DISABLED:disabled | False |
| OS-FLV-EXT-DATA:ephemeral | 0 |
| disk | 1 |
 | id | 3b6056af-26ab-4c51-8b63-216864f89e9d |
 name | m1.tiny
 | os-flavor-access:is_public | True |
 properties
| ram | 1024 |
 rxtx_factor | 1.0
| swap | |
| vcpus | 1 |
+----------------------------+--------------------------------------+
```
Чтобы изменить метаданные шаблона, выполните:

**openstack flavor set** *<name>* **--property** *<name:value>*

#### Например:

**openstack flavor set m1.tiny --property hw:watchdog\_action=reset**

#### Пример измененного шаблона:

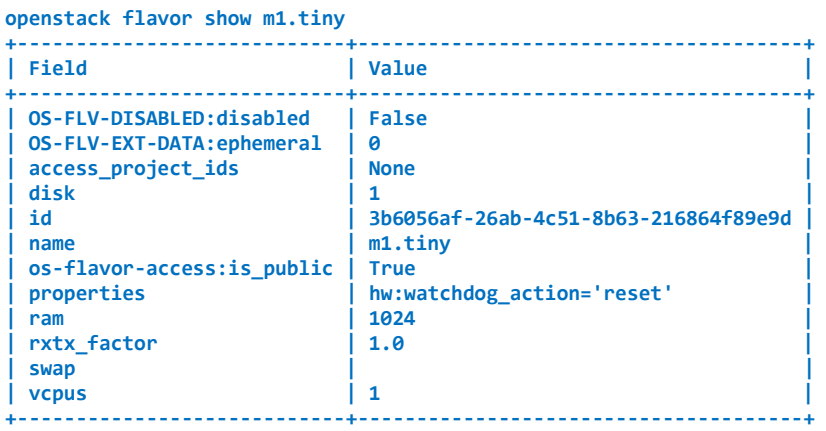

### <span id="page-23-1"></span><span id="page-23-0"></span>**2.13 Создание экземпляра Nova из образа Glance**

#### **2.13.1 Создание экземпляра Nova на панели управления OpenStack**

- 1. Перейдите в раздел **Instances** (**Project** → **Compute** → **Instances**).
- 2. Щелкните кнопку **Launch Instance** в правом верхнем углу страницы. Откроется страница мастера запуска экземпляра **Launch Instance**.

#### 3. На шаге **Details**:

- В поле **Instance Name** введите имя экземпляра.
- Щелкните кнопку **Next**.

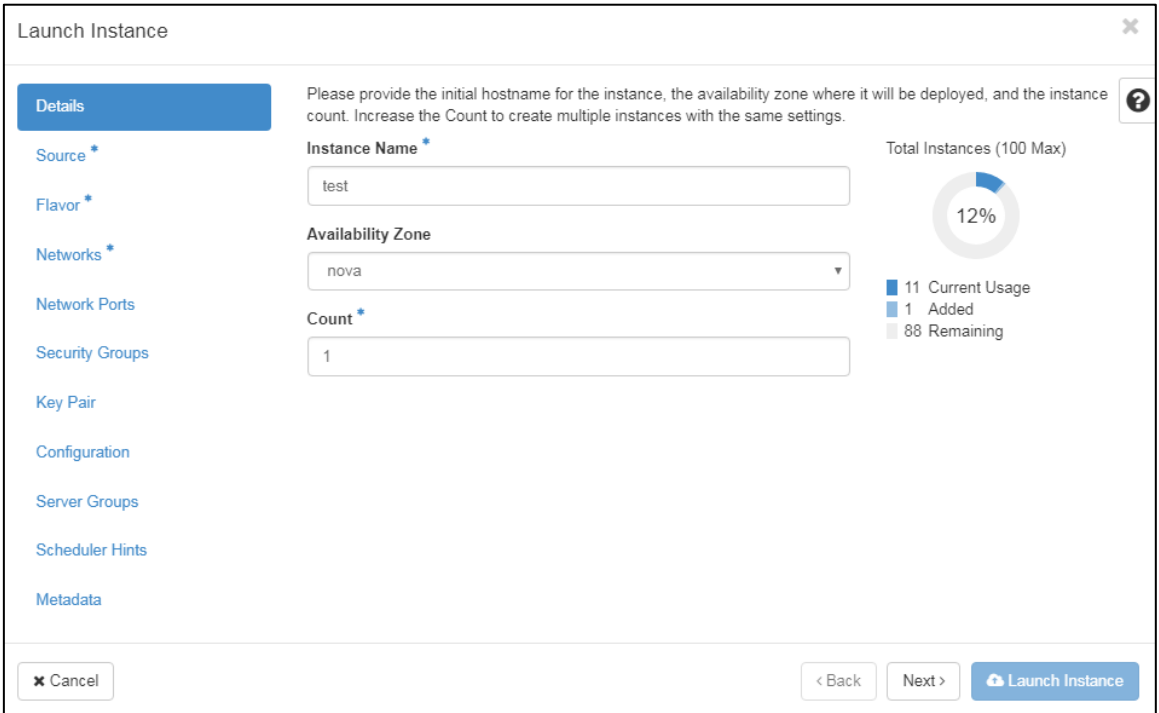

Рис. 2-17: Панель управления Horizon – Project – Compute – Instances – Details

#### <span id="page-23-2"></span>4. На шаге **Source**:

- В списке **Select Boot Source** выберите значение Image.
- Для параметра **Create New Volume** установите значение No.
- В области **Available** в строке нужного образа (ubuntu1604ai-1.8.0) щелкните значок в виде стрелки вверх, как показано на рисунке ниже.
- Щелкните кнопку **Next**.

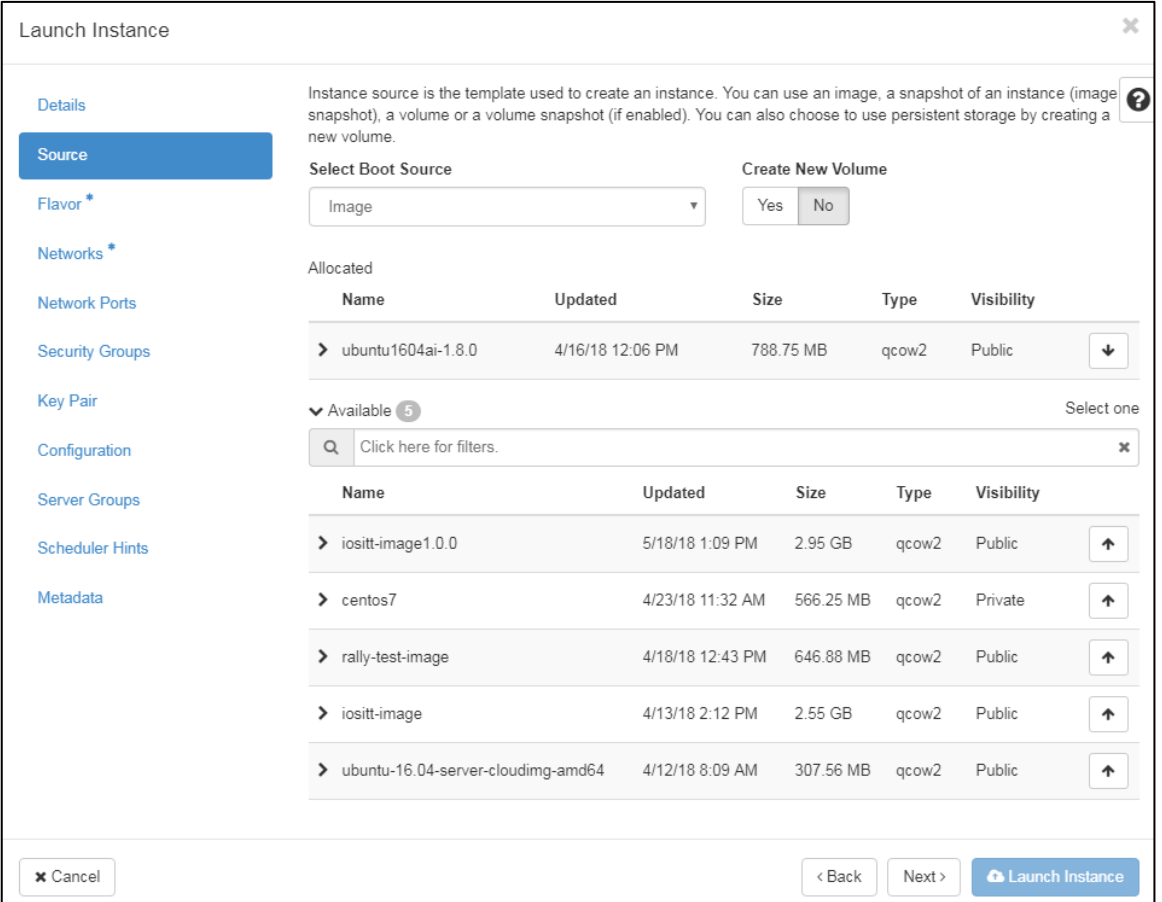

Рис. 2-18: Панель управления Horizon – Project – Compute – Instances – Source

- <span id="page-24-0"></span>5. На шаге **Flavor**:
	- В области **Available** в строке нужного шаблона (m1.small) щелкните значок в виде стрелки вверх, как показано на рисунке ниже.
	- Щелкните кнопку **Next**.

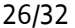

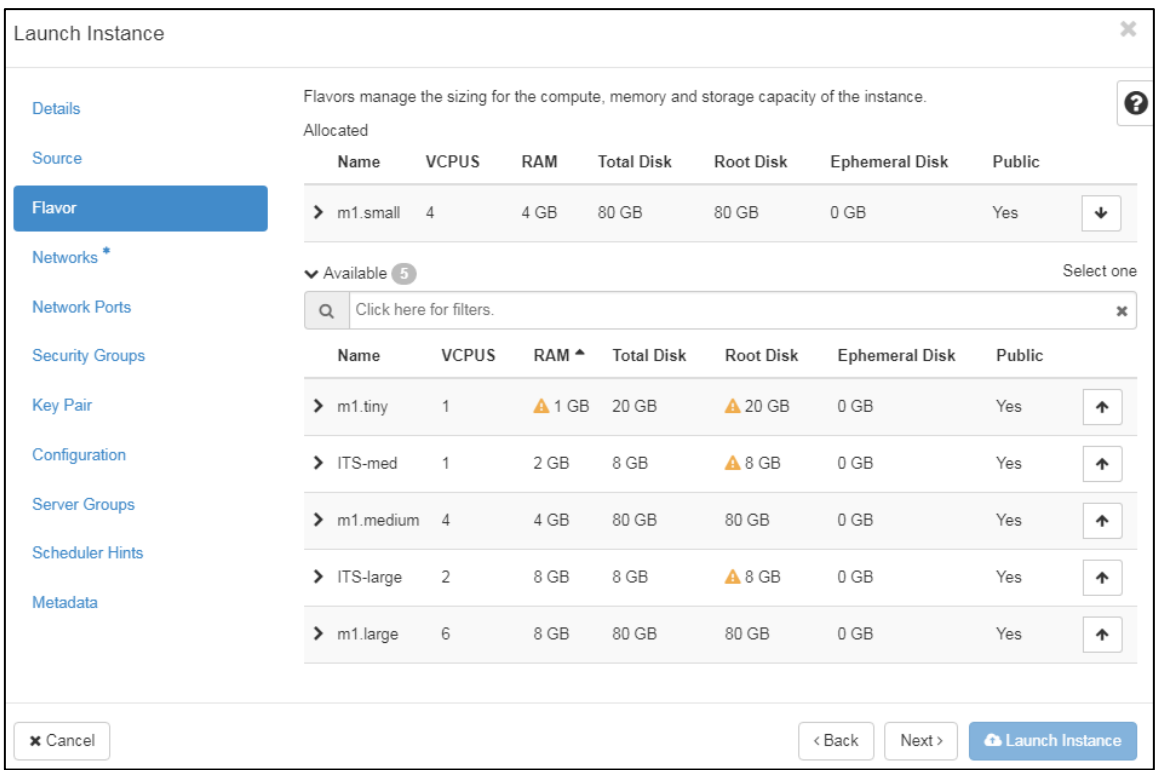

Рис. 2-19: Панель управления Horizon – Project – Compute – Instances – Flavor

#### <span id="page-25-0"></span>6. На шаге **Networks**:

- В области Available в строке нужной сети (admin internal net) щелкните значок в виде стрелки вверх, как показано на рисунке ниже.
- Щелкните кнопку **Launch Instance**.

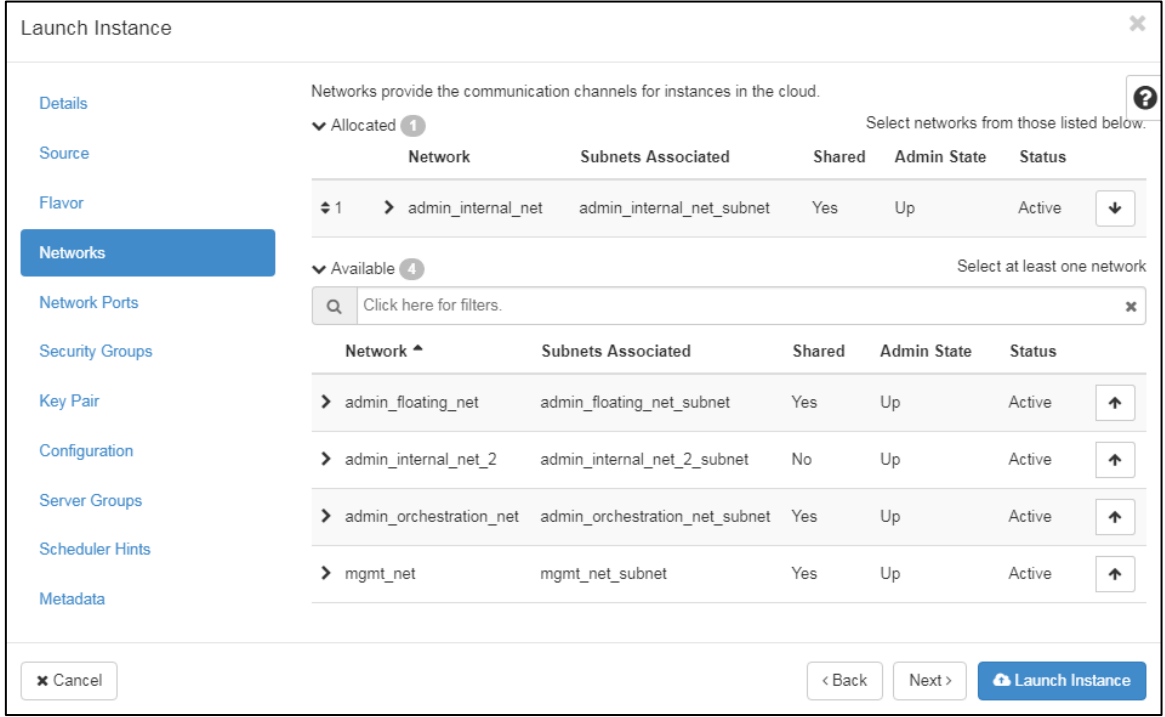

<span id="page-25-1"></span>Рис. 2-20: Панель управления Horizon – Project – Compute – Instances – Networks

### <span id="page-26-1"></span><span id="page-26-0"></span>**2.14 Создание экземпляра Nova из тома Cinder**

#### **2.14.1 Создание экземпляра Nova на панели управления OpenStack**

- 1. Перейдите в раздел **Instances** (**Project** → **Compute** → **Instances**).
- 2. Щелкните кнопку **Launch Instance** в правом верхнем углу страницы. Откроется страница мастера запуска экземпляра.
- 3. На шаге **Details**:
	- В поле **Instance Name** введите имя экземпляра.
	- Щелкните кнопку **Next**.

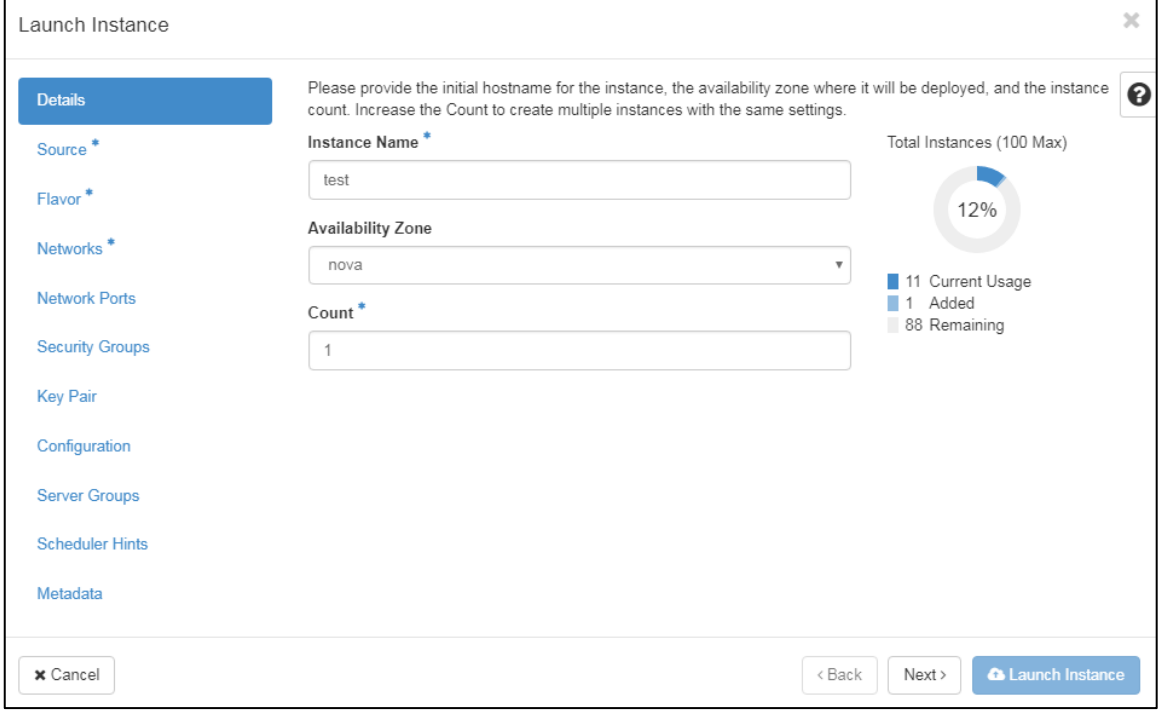

Рис. 2-21: Панель управления Horizon – Project – Compute – Instances – Details

- <span id="page-26-2"></span>4. На шаге **Source**:
	- В списке **Select Boot Source** выберите значение Image.
	- Для параметра **Create New Volume** установите значение Yes.
	- В области **Available** в строке нужного образа (ubuntu1604ai-1.8.0) щелкните значок в виде стрелки вверх, как показано на рисунке ниже.
	- Щелкните кнопку **Next**.

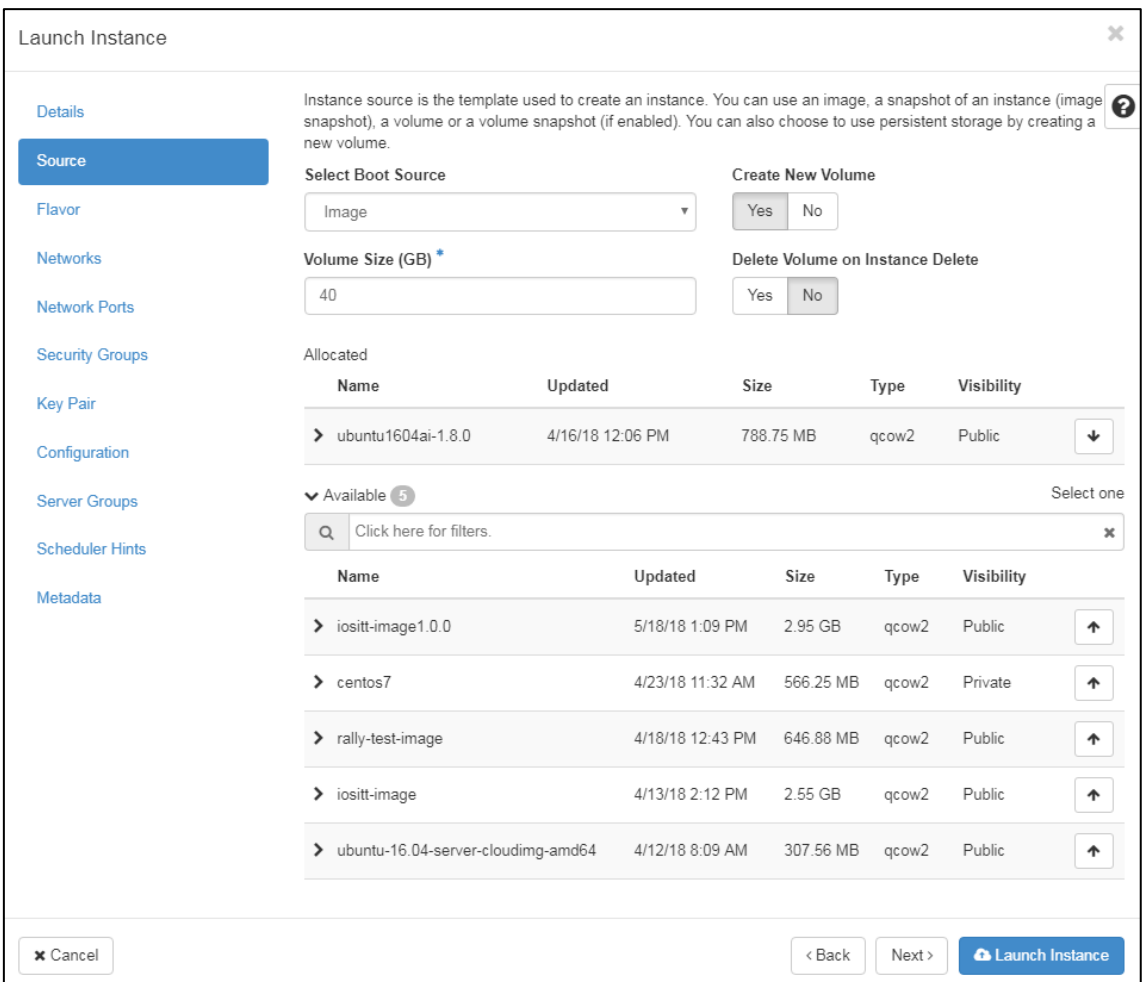

Рис. 2-22: Панель управления Horizon – Project – Compute – Instances – Source

- <span id="page-27-0"></span>5. На шаге **Flavor**:
	- В области **Available** в строке нужного шаблона (m1.small) щелкните значок в виде стрелки вверх, как показано на рисунке ниже.
	- Щелкните кнопку **Next**.

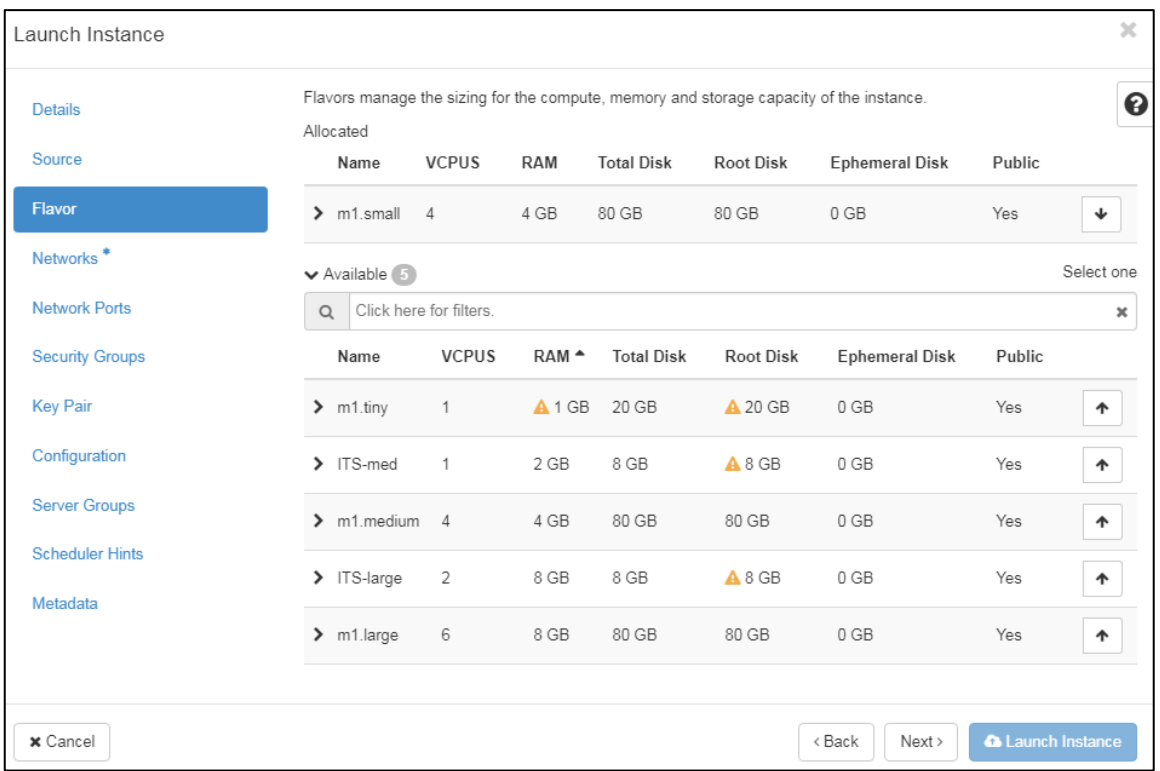

Рис. 2-23: Панель управления Horizon – Project – Compute – Instances – Flavor

- <span id="page-28-0"></span>6. На шаге **Networks**:
	- В области Available в строке нужной сети (admin internal net) щелкните значок в виде стрелки вверх, как показано на рисунке ниже.
	- Щелкните кнопку **Launch Instance**.

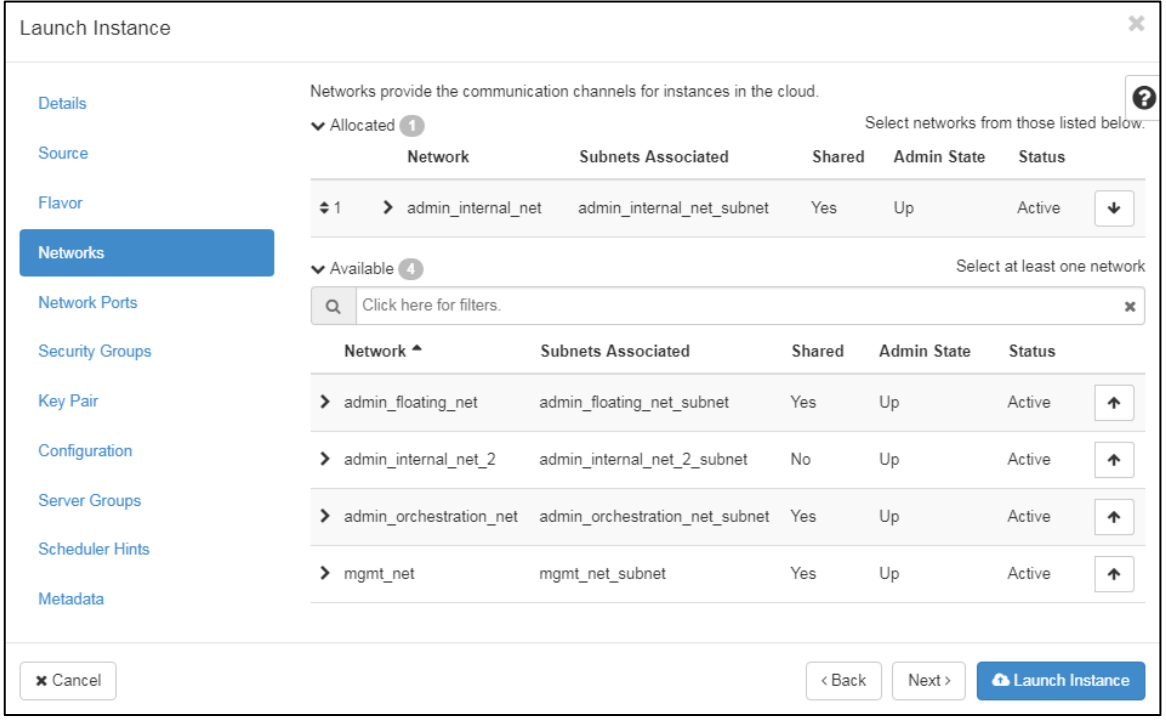

<span id="page-28-1"></span>Рис. 2-24: Панель управления Horizon – Project – Compute – Instances – Networks

#### <span id="page-29-0"></span>**2.15 Перенос экземпляра Nova на вычислительный узел**

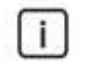

#### Примечание.

Приведенные ниже процедуры должны быть выполнены внутри проекта *admin*.

#### <span id="page-29-1"></span>**2.15.1 Перенос экземпляра Nova на панели управления OpenStack**

- 1. Перейдите в раздел **Instances** (**Admin** → **Compute** → **Instances**).
- 2. В строке нужного экземпляра Nova щелкните кнопку **Live Migrate Instance**.
- 3. В списке **New Host** выберите вычислительный узел назначения.
- 4. Щелкните кнопку **Submit**.
- 5. Проверьте статус переноса экземпляра на странице **Instances** (**Admin** → **Compute** → **Instances**).

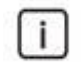

### Примечание.

Перенос экземпляра может занять от нескольких минут до часов в зависимости от текущей загрузки системы.

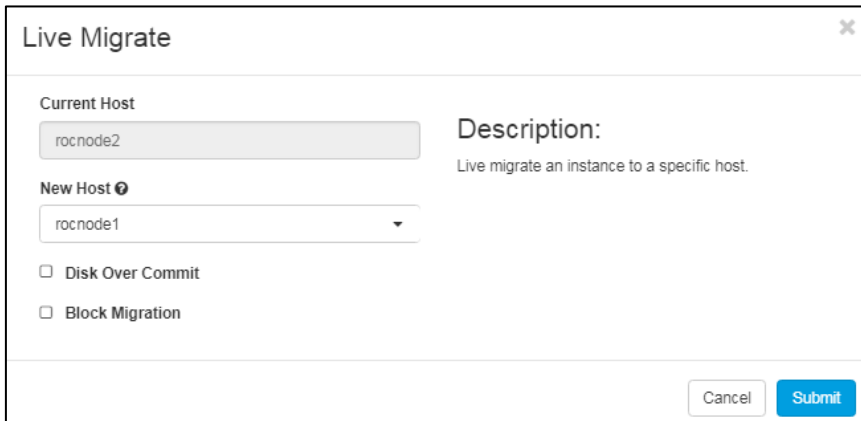

Рис. 2-25: Панель управления Horizon – Admin – Instances – Live Migrate

#### <span id="page-29-3"></span><span id="page-29-2"></span>**2.15.2 Перенос экземпляра Nova в командной строке**

Чтобы перенести экземпляр Nova, выполните:

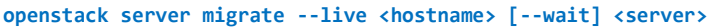

Например:

**openstack server migrate --wait --live rocnode1 test**

**Progress: Complete**

Пример перенесенного экземпляра Nova на узел *rocnode1*:

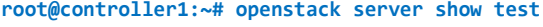

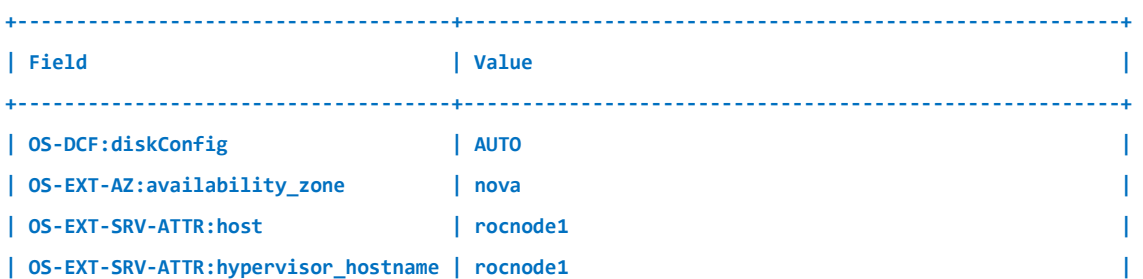

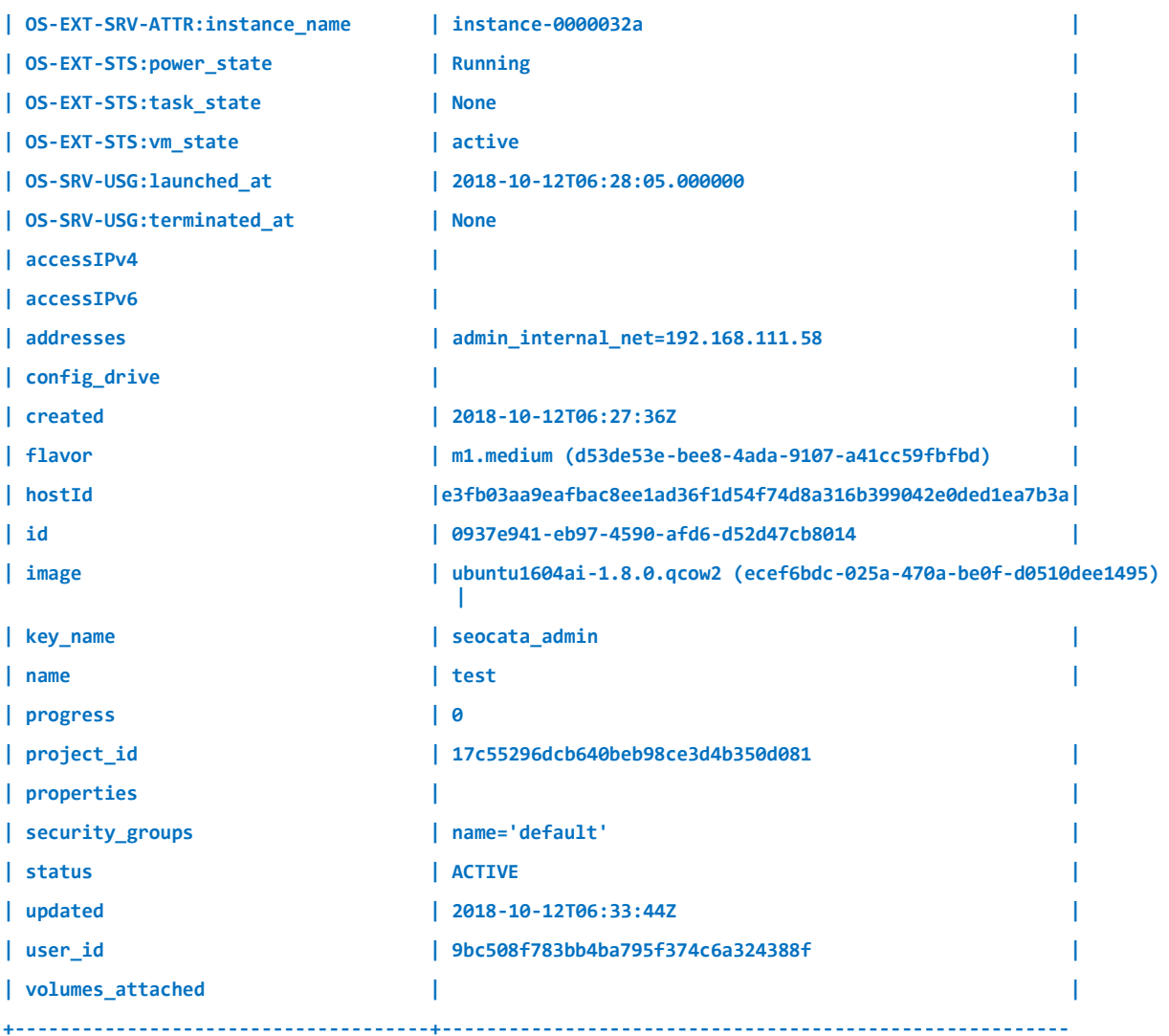

### <span id="page-30-0"></span>**2.16 Изменение размера экземпляра**

- 1. Перейдите в раздел **Instances** (**Project** → **Compute** → **Instances**).
- 2. В строке нужного экземпляра щелкните кнопку **Resize Instance**.
- 3. В открывшемся окне в списке **New Flavor** выберите новый шаблон виртуального ресурса.
- 4. Щелкните кнопку **Resize**.

| Project<br>$\checkmark$                                    | Project / Compute / Insta          | Resize Instance                                              |                                       | $\overline{\chi}$        |                                                                                                    |                  |                 |
|------------------------------------------------------------|------------------------------------|--------------------------------------------------------------|---------------------------------------|--------------------------|----------------------------------------------------------------------------------------------------|------------------|-----------------|
| Compute<br>$\checkmark$<br>Overview<br>kistances           | Instances                          | Flavor Choice <sup>®</sup><br>Advanced Options<br>Old Flavor | <b>Flavor Details</b>                 |                          |                                                                                                    |                  |                 |
| Volumes<br>Images                                          | Displaying 7 items<br>nstance Name | mi tiniest<br>New Flavor * @<br>m1.6ny<br>۰                  | m1.tiny<br>Name<br><b>VCPUs</b><br>Ŧ. |                          | A Launch Instance d'Il eleis la limites<br>More Actions<br>Time since created<br>fower State<br>Actions |                  |                 |
| <b>Key Pairs</b><br>API Access                             | $D$ <i>Hod-http-II</i>             |                                                              | Root Disk<br>Ephemeral Disk           | 20 GB<br>0 GB            | pninnu                                                                                                  | 4 days, 23 hours | Create Snapshot |
| $\rightarrow$<br>Network<br>Orchestration<br>$\rightarrow$ | <b>Q</b> doct-https-1              |                                                              | <b>Total Disk</b><br><b>RAM</b>       | 20 GB<br>1.024 MB        | pminna                                                                                                  | 4 days, 23 hours | Create Snapshot |
| Admin<br><b>Identity</b><br>٠                              | <b>Nod-certos-1</b><br>$\Box$      |                                                              | Project Limits<br>Number of Instances | 7 of 10 Used             | binning                                                                                                 | 4 weeks, 1 day   | Create Snapshot |
|                                                            | $\Box$ flod-2                      |                                                              | Number of VCPUs                       | 16 of 28 Used            | <b>Trut Down</b>                                                                                        | 4 weeks, 1 day   | Start Instance  |
|                                                            | $D$ diud-wiri-3                    |                                                              | <b>Total RAM</b>                      | 20,490 of 51,700 MB Used | hit Down                                                                                                | 1 month          | Create Snapshot |
|                                                            | $\Box$ (kod-win-2)                 |                                                              |                                       |                          | <b>Riut Down</b>                                                                                        | 4 month          | Create Snapshot |
|                                                            | $D$ $H = 1$                        |                                                              |                                       | Cancel<br><b>Resize</b>  | <b>Inut Down</b>                                                                                        | 1 month          | Create Snapshot |

<span id="page-31-0"></span>Рис. 2-26: Панель управления Horizon – Project – Compute – Instances – Resize Instance

–– (КОНЕЦ ДОКУМЕНТА) ––––